## คู่มือการใช้งาน สำหรับผู้ดูแลระบบประจำโรงเรียน

# **SCHOOL HEALTH HERO**

## ระบบสุขภาพจิตโรงเรียนวิถีใหม่

## **ผศ.ดร.อิสระ อนันตวราศิลป์**

สถาบันเทคโนโลยีพระจอมเกล้าเจ้าคุณทหารลาดกระบัง

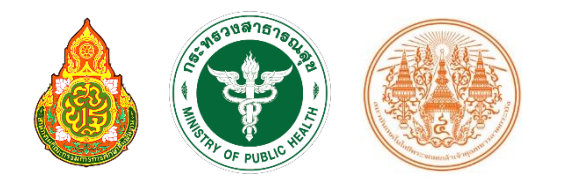

Version 1.9.7 – 24.11.2022

## สารบัญ

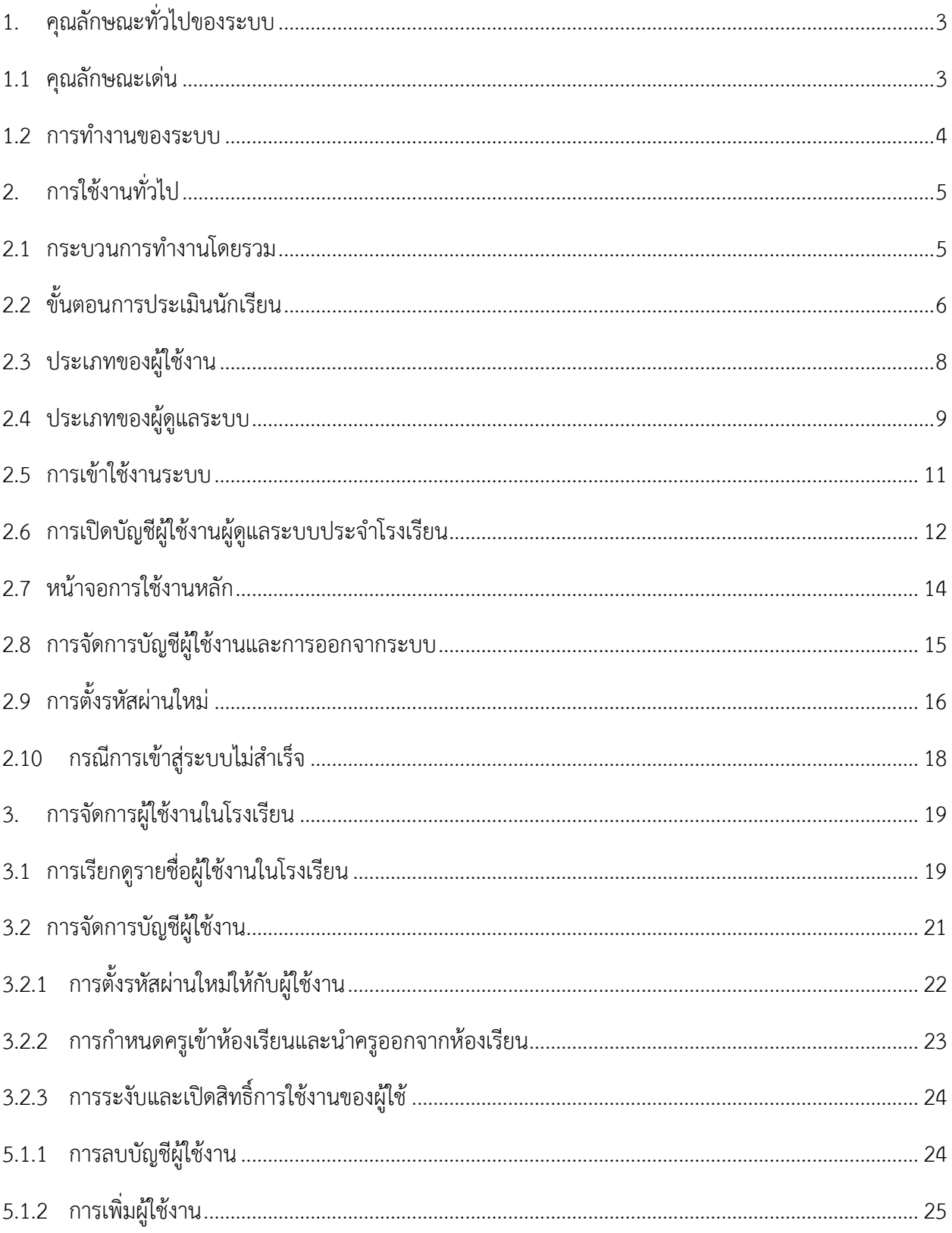

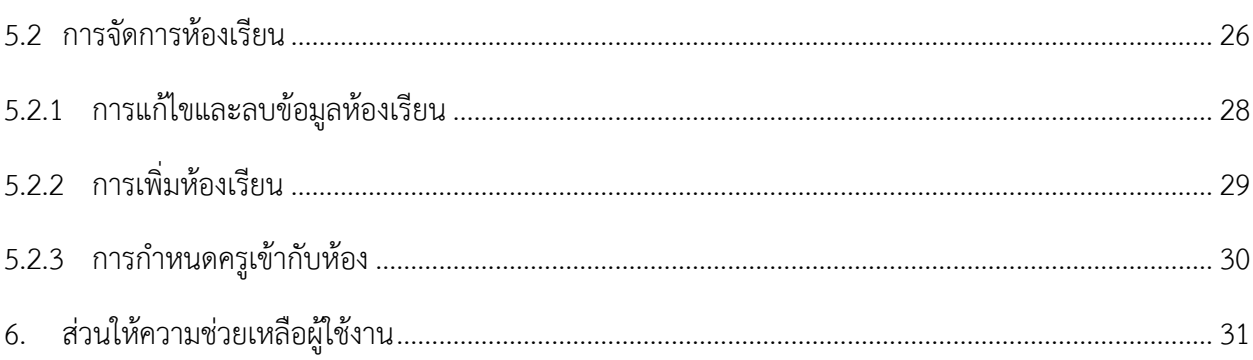

## <span id="page-3-0"></span>**1. คุณลักษณะทั่วไปของระบบ**

#### <span id="page-3-1"></span>**1.1 คุณลักษณะเด่น**

ระบบเสริมสร้างทักษะชีวิตและดูแลช่วยเหลือนักเรียนหรือระบบ School Health HERO เป็นระบบเว็บ แอพพลิเคชั่น $^1$  (Web Application) ซึ่งถูกติดตั้งอยู่บนเซิร์ฟเวอร์ในระบบคลาวด์ ผู้ใช้สามารถเข้าใช้ระบบได้ผ่าน เว็บบราวเซอร์ (Web Browser) โดยไม่ต้องติดตั้งระบบลงบนเครื่องของตนหรือในหน่วยงานของตน เพียงแค่ ผู้ใช้งานสามารถเชื่อมต่ออินเตอร์เน็ตได้ก็สามารถใช้งานระบบได้ทันที

ระบบ School Health HERO ทีมผู้พัฒนาได้พัฒนาระบบเสริมสร้างทักษะชีวิตและดูแลช่วยเหลือ นักเรียนขึ้นมาเป็นพิเศษ โดยเน้นให้ผู้ใช้งานสามารถกรอกข้อมูลนักเรียนและทำแบบทดสอบทางจิตเวช ต่าง ๆ ได้ โดยง่าย และยังอนุญาตให้ผู้ใช้ส่งแบบทดสอบให้นักเรียนประเมินตนเองได้ผ่านทางอีเมล หลังจากที่อาจารย์หรือ นักเรียนกรอกข้อมูลแบบทดสอบเสร็จแล้วระบบจะทำการประมวลและรายงานผลการประเมินให้ทันที ที่สำคัญ อาจารย์ที่ปรึกษาสามารถขอคำปรึกษาจากผู้เชี่ยวชาญด้านสุขภาพจิตได้ตลอดเวลาผ่านระบบแชทของระบบ เสริมสร้างทักษะชีวิตและดูแลช่วยเหลือนักเรียน

ในปัจจุบันระบบรองรับแบบทดสอบ 5 ประเภท ได้แก่ แบบทดสอบ 9S, SDQ (พ่อแม่), SDQ (ครู), SNAP-IV และ EQ ผลการประเมินหรือคัดกรองทั้งหมดจะถูกจัดเก็บในรูปแบบเดียวกัน ไว้ในฐานข้อมูลเดียวกัน ทำ ให้การใช้งานข้อมูลทำได้สะดวก รวดเร็ว และแม่นยำมากขึ้น เช่น

- ผู้ใช้สามารถเข้าใช้งานระบบได้จากทุกที่
- อาจารย์ที่ปรึกษาสามารถดูภาพรวมของนักเรียนของตนได้ง่ายขึ้น
- นักเรียนสามารถทำแบบทดสอบตนเองผ่านระบบได้เลย ไม่ต้องส่งแบบกลับมาให้ครูบันทึกผลทีหลัง
- ระบบจะคำนวณผลการประเมินโดยอัตโนมัติ ทำให้แม่นยำและถูกต้อง
- ผู้ช่วยชาญด้านสุขภาพจิตสามารถให้คำปรึกษาได้อย่างทันท่วงที
- ผู้ที่เกี่ยวข้องสามารถนำข้อมูลและสถิติการประเมินและคัดกรองไปใช้ได้ทันทีเมื่อประเมินเสร็จ

<sup>1</sup> **เว็บแอพพลิเคชั่น** หรือ **เว็บแอพ** คือแอพพลิเคชั่นที่ทำงานบนเว็บเซิร์ฟเวอร์ ซึ่งต่างโปรแกรมหรือแอพพลิเคชั่นทั่วไปที่ต้องติดตั้งและทำงานอยู่ บนเครื่องของผู้ใช้ การเข้าใช้งานเว็บแอพพลิเคชั่นทำได้ผ่านเว็บบราวเซอร์ ตัวอย่างของเว็บแอพพลิเคชั่น ได้แก่ Gmail (โปรแกรมรับ-ส่งเมล) หรือ ระบบธุรกรรมออนไลน์ของธนาคารต่าง ๆเป็นต้น

#### <span id="page-4-0"></span>**1.2 การทำงานของระบบ**

ระบบเสริมสร้างทักษะชีวิตและดูแลช่วยเหลือนักเรียนหรือ HERO ถูกติดตั้งอยู่บนคลาวด์เซิร์ฟเวอร์ การเข้าใช้งานระบบจะแบ่งออกเป็น 3 ส่วน ส่วนแรกคือการเข้าใช้งานระบบหลัก (Front-End) โดยผู้ใช้งานทั่วไป ซึ่งจะเป็นการทำงานทั่วไป เช่น การบันทึกข้อมูลนักเรียน การใช้งานเครื่องมือคัดกรอกต่าง ๆ และส่วนที่สองคือ ส่วนหลังบ้าน (Back-End) สำหรับให้ผู้ดูแลระบบเข้าไปแก้ไขและดูแลการทำงาน และส่วนสุดท้ายคือระบบ Report ที่อนุญาตให้ผู้ดูแลระบบและเจ้าหน้าที่เข้าไปดูรายงานสถิติการใช้งานและภาพรวมสุขภาพจิตของนักเรียน

ในการพัฒนา HERO นั้นทีมพัฒนาได้เลือกใช้ภาษา Javascript เป็นภาษาหลักเนื่องจากเป็นภาษาที่ใช้กัน อย่างแพร่หลายในการพัฒนาเว็บแอพพลิเคชั่น และสามารถพัฒนาต่อได้ง่ายและมีเครื่องมือในการพัฒนาเป็น จำนวนมาก นอกจากนี้ ผู้พัฒนายังได้เลือกใช้ NGINX เป็นระบบให้บริการเว็บ (Webserver) ทำให้มั่นใจได้ว่า ระบบจะมีเสถียรภาพและรองรับการทำงานของผู้ใช้จำนวนมากได้อย่างมีประสิทธิภาพ ที่สำคัญการเชื่อมต่อ ระหว่างเว็บบราวเซอร์ของผู้ใช้และระบบ Front-End และ Back-End นั้น จะถูกเข้ารหัสด้วยมาตรฐาน SSL/TLS ทั้งหมด ผู้ใช้สามารถมั่นใจได้ว่ารหัสผ่านและข้อมูลทั้งหมดจะไม่ถูกบันทึกหรือคัดลอกระหว่างทาง ยิ่งไปกว่านั้น ใน ส่วนการทำงานเบื้องหลังระบบ School Health HERO ยังมีการสำรองข้อมูลไว้เสมอด้วยฐานข้อมูล 2 ชั้น ทำให้ มั่นใจได้ว่าข้อมูลจะไม่สูญหาย

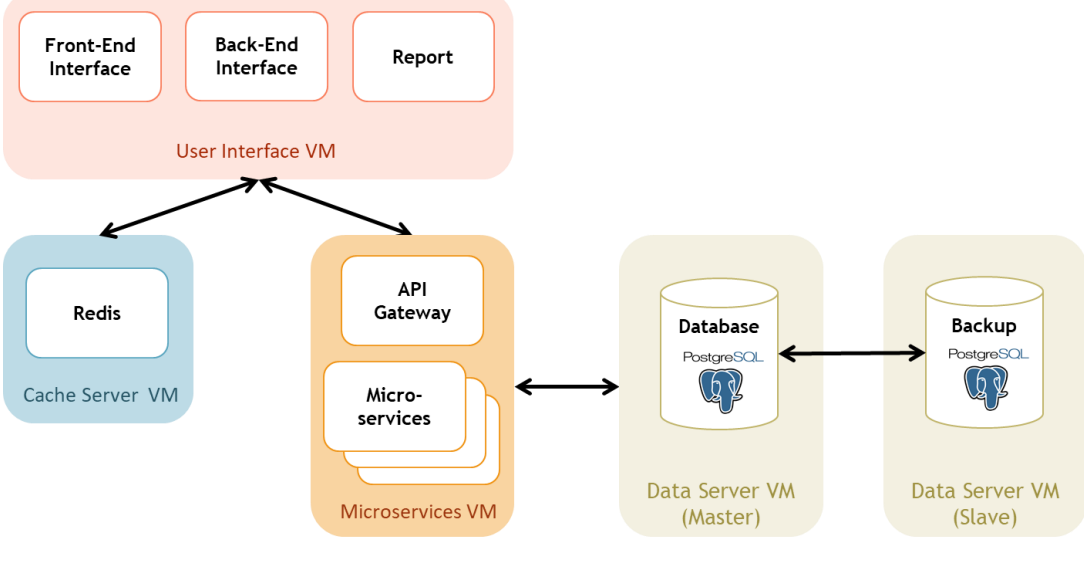

**โครงสร้างของระบบ**

## <span id="page-5-0"></span>**2. การใช้งานทั่วไป**

#### <span id="page-5-1"></span>**2.1 กระบวนการทำงานโดยรวม**

ระบบ School Health HERO เป็นระบบที่ถูกออกแบบให้ใช้งานในโรงเรียนในสังกัดสำนักงาน คณะกรรมการการศึกษาขั้นพื้นฐาน (สพฐ.) หรือโรงเรียนอื่น ๆ ที่สนใจ โดยฐานข้อมูลของนักเรียนและห้องเรียน ทุกห้องที่อยู่ในสังกัดสพฐ. จะถูกนำเข้ามาในระบบหลังเปิดภาคเรียนที่ 1 ของทุก ๆ ปีการศึกษา ครูประจำชั้นหรือ ครูที่ปรึกษาที่ต้องการใช้ระบบไม่จำเป็นต้องกรอกข้อมูลนักเรียนในห้องเรียนของตนเอง ครูเพียงแค่ต้องทำแบบ ประเมินเท่านั้น หลังการประเมินครูสามารถขอคำปรึกษาจากผู้เชี่ยวชาญด้านสุขภาพจิตจากกระทรวงสาธารณสุข ผ่านระบบได้อีกด้วย

ในการเข้าใช้งานครั้งแรก ครูประจำชั้นจะต้องสมัครเข้าใช้งานระบบด้วยตนเองก่อน โดยการสมัครครู จะต้องมีอีเมลที่ใช้งานได้ เพื่อใช้เป็นชื่อบัญชีของระบบ (เช่นเดียวกับบริการออนไลน์ทั่วไป เช่น Facebook) เมื่อ ครูสมัครเข้าใช้งานแล้ว ครูจะต้องแจ้งกับผู้ดูแลระบบของโรงเรียน (School Admin) เพื่อให้ผู้ดูแลระบบกำหนดครู เข้าห้องเรียนที่รับผิดชอบ ระบบ School Health HERO จะนำเข้าข้อมูลของนักเรียนและห้องเรียนจากฐานข้อมูล ของสพฐ. ทำให้ระบบรู้ว่านักเรียนคนใดอยู่ห้องใดแต่ระบบจะไม่มีข้อมูลว่าครูคนใดรับผิดชอบห้องเรียนใด เมื่อ ผู้ดูแลระบของโรงเรียนกำหนดครูเข้าห้องเรียนแล้วครูสามารถเริ่มประเมินนักเรียนได้ทันที

หลังการประเมินครูสามารถเรียกดูข้อมูลการประเมินและสถิติสุขภาพจิตของนักเรียนทั้งหมดได้ และหาก ครูมีข้อสงสัยหรือต้องการความช่วยเหลือจากผู้เชี่ยวชาญจากกระทรวงสาธารณสุข ครูยังสามารถขอคำปรึกษาผ่าน ระบบได้โดยตรง โดยระบบจะส่งคำร้องขอคำปรึกษาไปยังผู้เชี่ยวชาญในอำเภอเดียวกับโรงเรียน เมื่อผู้เชี่ยวชาญ ตอบรับคำขอแล้ว ครูสามารถแชทกับผู้เชี่ยวชาญได้และสามารถส่งข้อมูล ไฟล์ภาพ ต่าง ๆ ให้ผู้เชี่ยวชาญได้ด้วย นอกจากนี้ ครูยังสามารถพิมพ์รายงานสุขภาพจิตโดยละเอียดของเด็กทุกคนในชั้นเรียนเพื่อทำรายงานหรือเก็บเป็น ข้อมูลเพื่อใช้อ้างอิงได้ภายหลัง

ผู้บริหารของโรงเรียนสามารถเรียกดูสถิติสุขภาพจิตของนักเรียนทั้งหมดในโรงเรียนของตนได้ และ เจ้าหน้าที่เขตพื้นที่การศึกษาก็สามารถเรียกดูสถิติในประจำเขตพื้นที่การศึกษาของตนได้เช่นกัน ดังนั้น ระบบ School Health HERO จะทำให้การดูแลสุขภาพจิตของเด็กสามารถทำได้ทั่วถึงและมีประสิทธิภาพมากกว่าเดิม

#### <span id="page-6-0"></span>**2.2 ขั้นตอนการประเมินนักเรียน**

ระบบ School Health HERO จะคัดกรองนักเรียนออกเป็น 2 กลุ่ม ได้แก่ **ปกติ**และ**ควรดูแล** การ ประเมินนักเรียนจะเริ่มในภาคเรียนที่ 1 โดยครูจะต้องทำแบบคัดกรอง 9S Plus ซึ่งประกอบไปด้วยแบบคัดกรอง 2 ชุด ได้แก่ Red Flag และ 9S โดย Red Flag จะมีคำถาม 2 ข้อ ครูเพียงต้องระบุว่านักเรียนมีปัญหาสุขภาพจิตที่ เด่นชัด 2 กลุ่ม หรือไม่ ถ้าหากมีระบบจะจัดเด็กคนดังกล่าวในอยู่ในกลุ่มควรดูแล และครูจะต้องทำแบบประเมิน SDQ ต่อเพื่อประเมินว่าเด็กมีความเสี่ยงหรือปัญหาด้านใด หากไม่มีจะต้องทำแบบคัดกรอง 9S ซึ่งประกอบด้วย คำถาม True/False 9 ข้อ หาก 9S ประเมินว่านักเรียนอยู่ในกลุ่มปกติ ครูไม่ต้องประเมินนักเรียนอีกในปีการศึกษา นี้ หาก 9S ประเมินว่านักเรียนมีอยู่ในกลุ่มควรดูแล ครูจะต้องทำแบบประเมิน SDQ ต่อ

หลังการประเมิน SDQ ในภาคเรียนที่ 1 ครูอาจจะให้ความช่วยเหลือดูแล (Intervention) เด็กนักเรียน ตามความเหมาะสม จากนั้นในภาคเรียนที่ 2 ให้ครูทำแบบประเมิน SDQ อีกครั้ง โดยปกติ ระบบจะอนุญาตให้ครู ทำแบบประเมิน SDQ ในภาคเรียนที่ 2 ได้เฉพาะนักเรียนในกลุ่มควรดูแลเท่านั้นเพื่อเป็นการติดตามผลการ Intervention หลังการทำแบบประเมินระบบจะคำนวณคะแนนและแปลผลให้ผู้ใช้งานโดยอัตโนมัติ ผลการ ประเมินจะถูกเก็บไว้ในระบบเพื่อนำมาคำนวณสถิติในภายหลัง และหากครูขอคำปรึกษาจากผู้เชี่ยวชาญจาก กระทรวงสาธารณสุขผ่านระบบ ผู้เชี่ยวชาญก็จะสามารถเรียกดูข้อมูลที่ครูประเมินได้เช่นกัน

นอกจากกระบวนการคัดกรองข้างต้น ระบบ School Health HERO ยังอนุญาตให้ครูทำแบบประเมิน SNAP-IV และ EQ ด้วย โดยแบบประเมินทั้งสองอยู่ในแบบประเมินประเภท **แบบประเมินทางเลือก** ซึ่งจะทำ หรือไม่ก็ได้ ทั้งนี้ ในระหว่างภาคเรียน หากครูพบว่านักเรียนที่ประเมินด้วย 9S Plus ไปแล้วและเป็นปกติมีความ ผิดปกติเกิดขึ้นหรือครูเห็นว่ามีความเสี่ยงหรือมีปัญหาทางสุขภาพจิต ครูสามารถทำแบบประเมิน SDQ ได้ โดย SDQ ที่ทำในกรณีเช่นนี้จะถือว่าเป็นแบบประเมินทางเลือกเช่นเดียวกัน

**หมายเหตุ:** สถิติที่แสดงในระบบ โดยเฉพาะสถิติการประเมิน SDQ จะเป็นสถิติของนักเรียนที่ผ่านการ ประเมินตามขั้นตอน 9S Plus อย่างครบถ้วนเท่านั้น หากครูประเมิน SDQ โดยไม่ผ่านการประเมิน Red Flag และ 9S ระบบจะไม่นำมาคำนวณในสถิติและจะไม่แสดงใน Dashboard

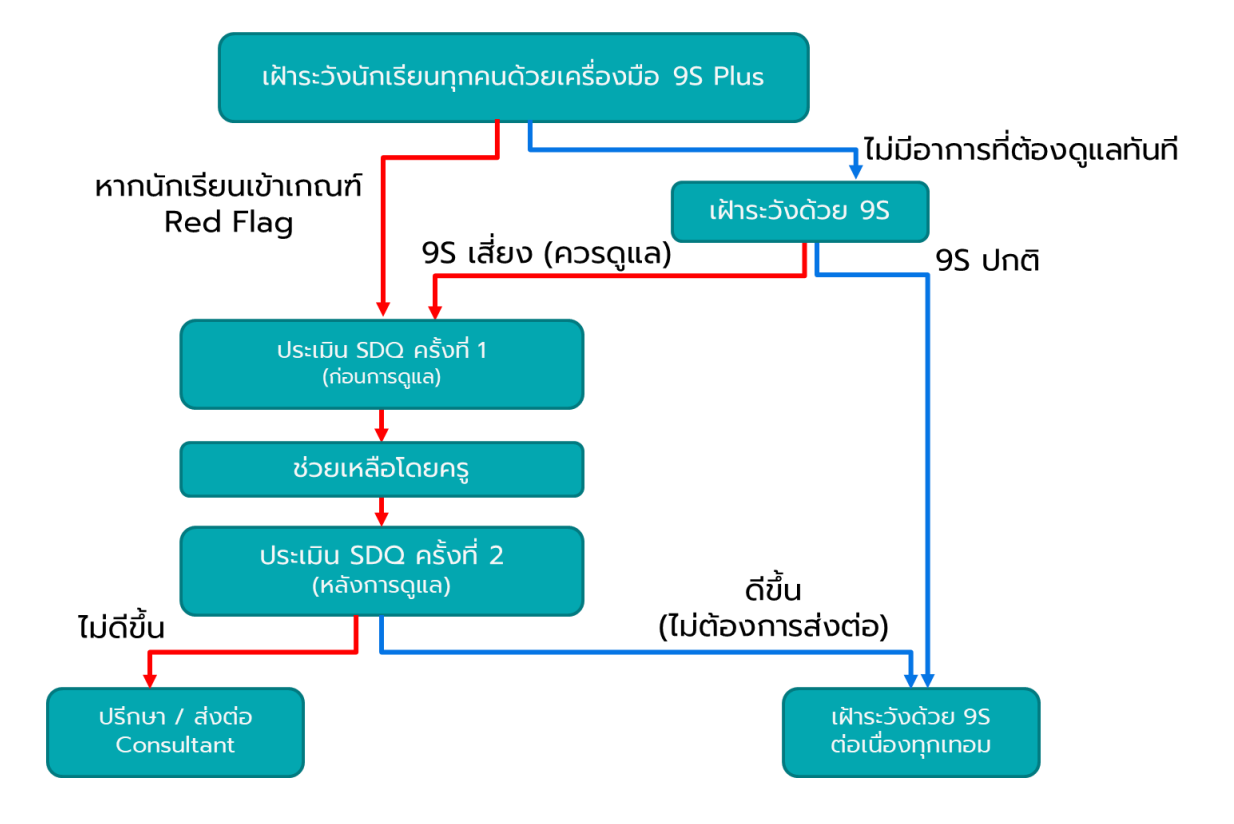

**กระบวนการทำแบบประเมิน**

#### <span id="page-8-0"></span>**2.3 ประเภทของผู้ใช้งาน**

ผู้ใช้งานระบบ School Health HERO ถูกแบ่งออกเป็น 3 ประเภท ซึ่งมีสิทธิ์การใช้งานต่างกัน ดังนี้

- **ครู(Teacher):** ครูประจำชั้นหรืออาจารย์ที่ปรึกษา ซึ่งเป็นผู้ใช้งานหลักของระบบครูมีหน้าทำแบบ ประเมินในระบบและช่วยเหลือเด็กนักเรียนที่มีความเสี่ยงปัญหาสุขภาพจิตและควรดูแลเป็นพิเศษ โดยระบบ อนุญาตให้ครูสามารถดูผลประเมินของนักเรียนในชั้นเรียนของตนเองได้ และสามารถพิมพ์ ผลการประเมินออกมาเก็บไว้ได้ นอกจากนี้ หากครูมีข้อสงสัยหรือต้องการความช่วยเหลือจาก ผู้เชี่ยวชาญจากกระทรวงสาธารณสุข ครูยังสามารถขอคำปรึกษาผ่านระบบได้โดยตรง ครูประจำชั้น สามารถเห็นข้อมูลของเด็กนักเรียนในชั้นเรียนของตนได้เท่านั้น
- **ผู้บริหาร (School Director):** ผู้บริหารของโรงเรียน ซึ่งมีหน้าที่กำกับและดูแลสุขภาพจิตของ นักเรียนในโรงเรียน โดยผู้บริหารสามารถเรียกดูสถิติและข้อมูลสุขภาพจิตของนักเรียนในโรงเรียน ทั้งหมดได้ผู้ใช้ระดับผู้บริหารต้องสมัครเข้าใช้งานเหมือนกับครูและให้ผู้ดูแลระบบเปลี่ยนเป็นผู้บริหาร
- **ผู้เชี่ยวชาญจากกระทรวงสาธารณสุข (HERO Consultant):** เจ้าหน้าที่ผู้เชี่ยวชาญด้านสุขภาพจิต ทำหน้าที่ให้คำปรึกษาด้านสุขภาพจิตของนักเรียนให้แก่ครูผ่านทางระบบแชทของ School Health HERO เมื่อครูขอคำปรึกษาผ่านระบบ ระบบจะแจ้งเตือนผู้เชี่ยวชาญผ่านอีเมลโดยอัตโนมัติ

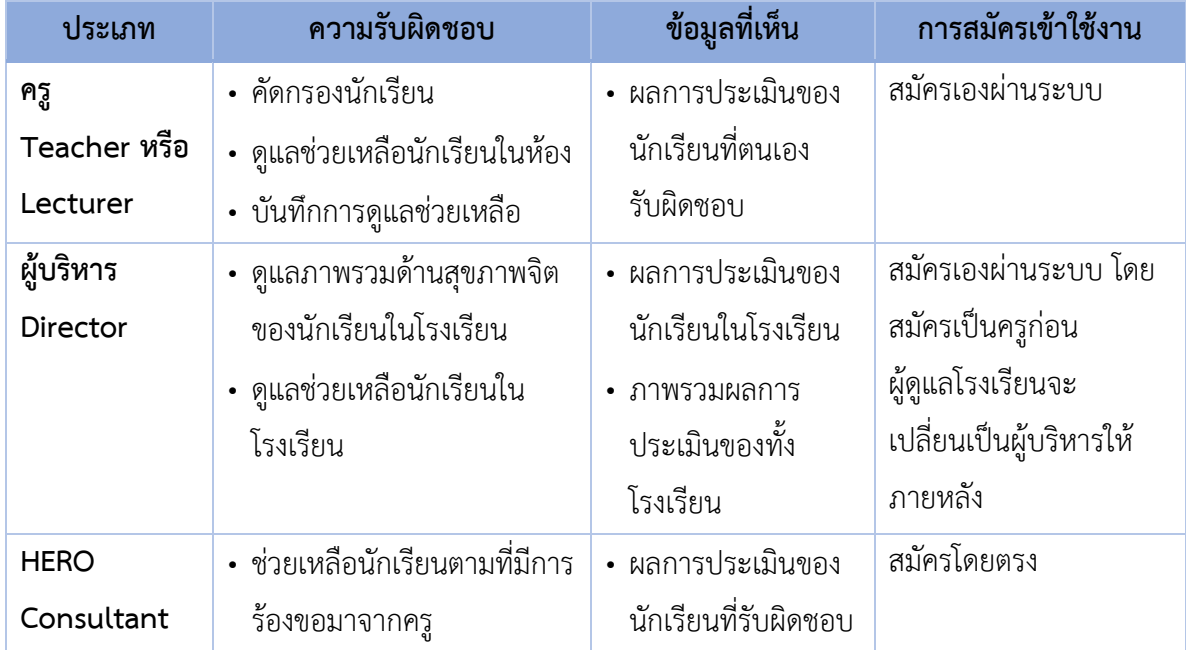

#### **ประเภทของผู้ใช้งาน**

#### <span id="page-9-0"></span>**2.4 ประเภทของผู้ดูแลระบบ**

ระบบ School Health HERO จะแบ่งการทำงานและขอบเขตความรับผิดชอบออกเป็น 3 ระดับ ได้แก่ ระดับประเทศ ประจำเขตพื้นที่การศึกษา และประจำโรงเรียน โดยแต่ละระดับจะมีผู้ดูแลระบบซึ่งมีความเชี่ยวชาญ ด้านเทคโนโลยีเป็นผู้รับผิดชอบ โดยแบ่งออกเป็น 3 ประเภท ดังนี้

- **ผู้ดูแลระบบระดับประเทศ (Country Admin):** ผู้ดูแลระบบระดับประเทศมีหน้าที่นำเข้าและแก้ไข ข้อมูลต่าง ๆ เช่น ข้อมูลโรงเรียน เขตพื้นที่การศึกษา หน่วยงานสาธารณสุข ตลอดจนข้อมูลของ ผู้เชี่ยวชาญด้านสุขภาพจิต และข้อมูลของระบบอื่น ๆ นอกจากนี้ ผู้ดูแลระบบระดับประเทศยังมี หน้าที่กำหนดผู้ดูแลระบบประจำเขตพื้นที่การศึกษาด้วย
- **ผู้ดูแลระบบประจำเขตพื้นที่การศึกษา (Educational Area Admin):** มีหน้าที่สร้างบัญชีผู้ดูแล ระบบประจำโรงเรียน และคอยประสานงานให้ความช่วยเหลือแก่ผู้ดูแลระบบประจำโรงเรียน ผู้ดูแล ระบบประจำเขตพื้นที่มีสิทธิ์กำหนดครูเข้าห้องและแก้ไขข้อมูลทั่วไปของโรงเรียนได้ สร้างห้องเรียน ใหม่ นำห้องเรียนออก ปิดบัญชีผู้ใช้งาน หรือกำหนดบัญชีผู้บริหาร เป็นต้น
- **ผู้ดูแลระบบประจำโรงเรียน (School Admin):** มีหน้าที่กำหนดครูเข้าห้องเรียน แก้ไขข้อมูล ห้องเรียนในโรงเรียนของตน ตลอดจนกำหนดว่าผู้ใช้คนใดในโรงเรียนเป็นผู้บริหาร

ในการทำงานผู้ดูแลระบบระดับประเทศจะเป็นผู้แต่งตั้งผู้ดูแลระบบประจำเขตพื้นที่การศึกษา และผู้ดูแล ระบบดับเขตพื้นที่การศึกษาจะเป็นผู้ดูแลระบบประจำโรงเรียน ผู้ดูแลระบบประจำโรงเรียนมีหน้าที่ดูแลข้อมูลและ ผู้ใช้ในโรงเรียนทั้งหมด ในกรณีที่ผู้ดูแลประจำโรงเรียนต้องการความช่วยเหลือแต่**ผู้ดูแลระบบประจำเขตพื้นที่ ไม่ได้มีหน้าที่ดูแลข้อมูลประจำโรงเรียนโดยตรง**

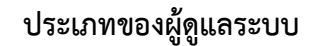

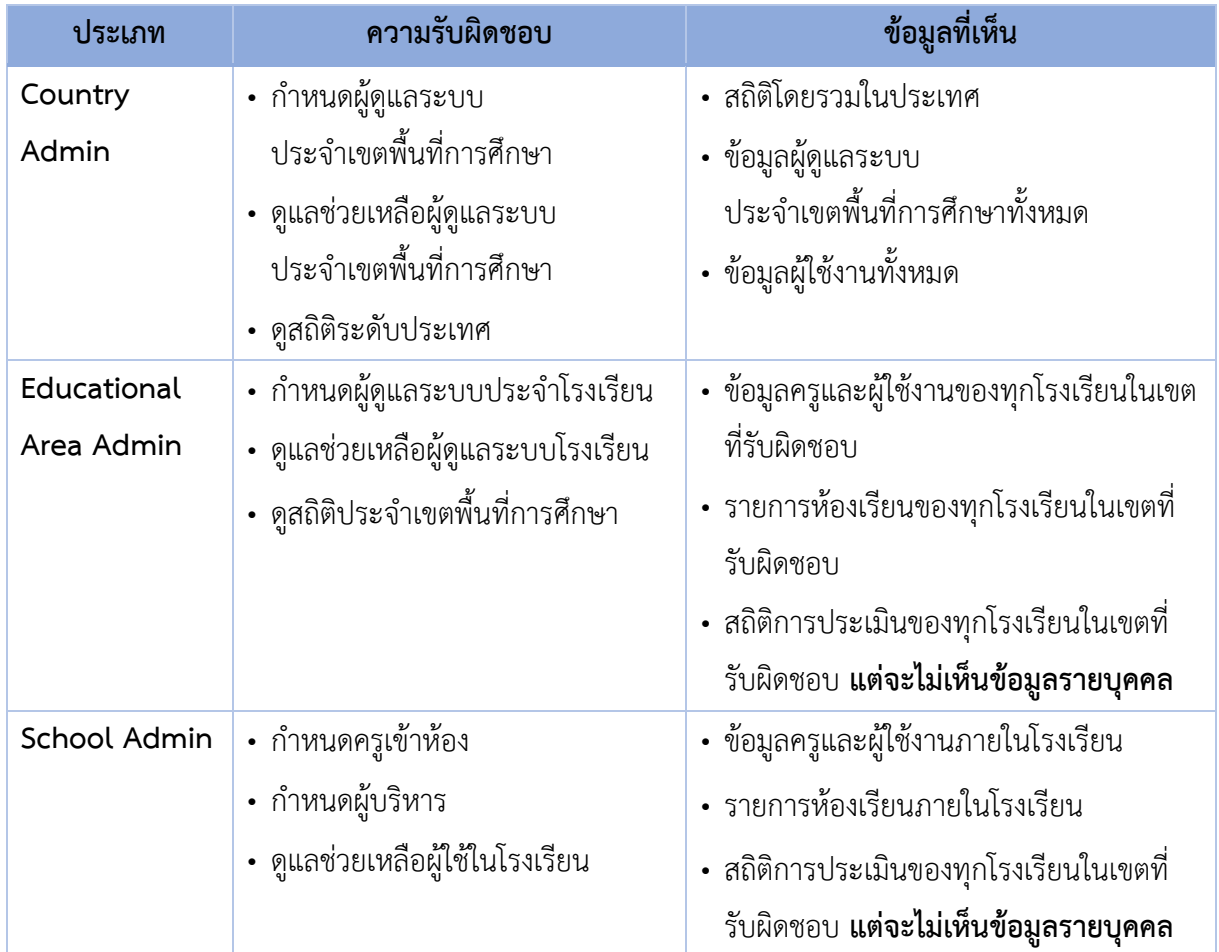

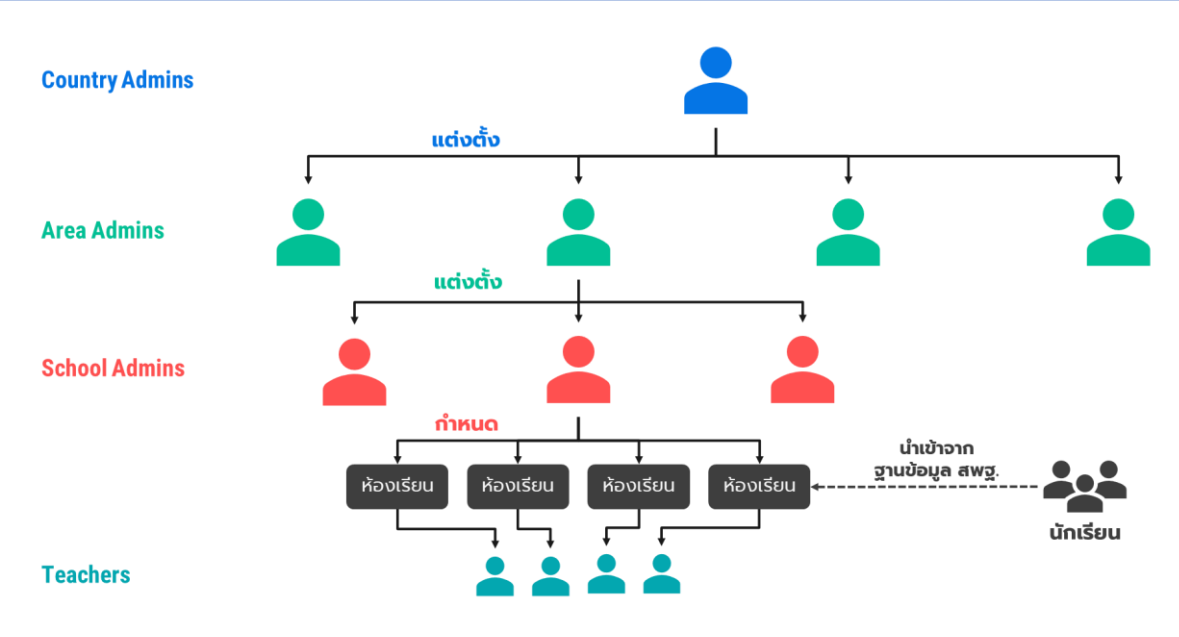

**โครงสร้างการบริหารงานของผู้ดูแลระบบในระดับต่าง ๆ**

#### <span id="page-11-0"></span>**2.5 การเข้าใช้งานระบบ**

ในการใช้งานให้เปิดเว็บบราวเซอร์และเข้าไปที่

https://schoolhealthhero.obec.go.th

หรือผ่าน QR Code

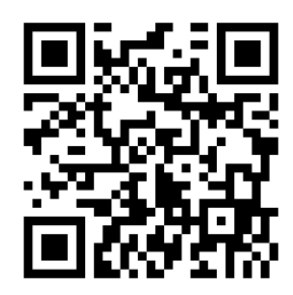

ระบบจะแสดงหน้าหลักเข้าสู่ระบบขึ้นมา ให้ใส่อีเมลผู้ใช้งานและรหัสผ่าน หากท่านมีบัญชีผู้ใช้งานอยู่แล้ว ให้กรอกอีเมลและรหัสผ่านจากนั้นกด **เข้าสู่ระบบ** เพื่อเริ่มต้นใช้งาน หากยังไม่มีให้ศึกษาวิธีการสร้างบัญชีในส่วน ถัดไป

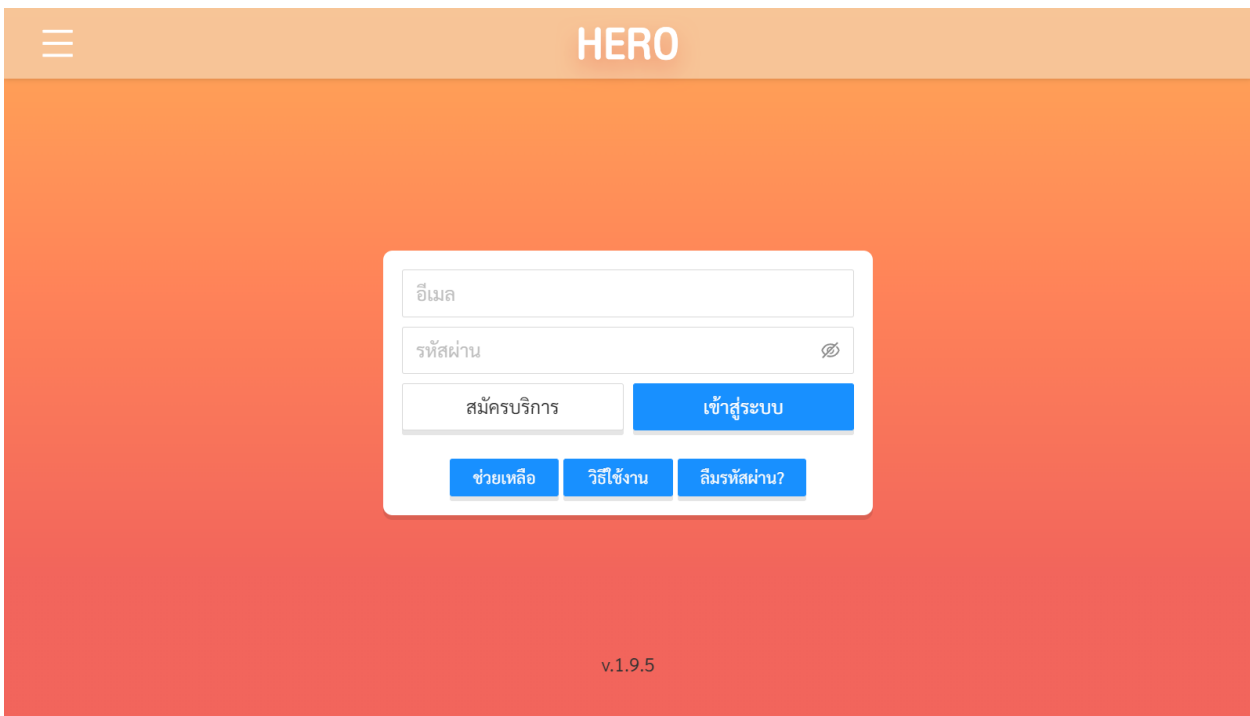

**หน้าแรกสำหรับการเข้าใช้งาน HERO**

#### <span id="page-12-0"></span>**2.6 การเปิดบัญชีผู้ใช้งานผู้ดูแลระบบประจำโรงเรียน**

การเข้าใช้งานเป็นผู้ดูแลระบบประจำโรงเรียนจะต้องถูกแต่งตั้งจากผู้ดูแลระบบประจำเขตพื้นที่การศึกษา โดยตรง ในการเปิดบัญชีการใช้งานให้ติดต่อกับผู้ดูแลระบบประจำเขตพื้นที่การศึกษาในเขตที่ท่านสังกัดอยู่เพื่อขอ เปิดบัญชีผู้ใช้งานประเภทผู้ดูแลระบบประจำโรงเรียน โดยท่านจะต้องส่งรายละเอียดส่วนบุคคล ได้แก่ ชื่อ นามสกุล หมายเลขบัตรประชาชน และโรงเรียนที่สังกัดไปยังผู้ดูแลระบบประจำเขตพื้นที่การศึกษาเพื่อขอให้เปิด บัญชีผู้ใช้ให้

**สำคัญ:** หากท่านเป็นครูที่จะต้องประเมินนักเรียนควบคู่ไปกับตำแหน่งผู้ดูแลระบบ ท่านไม่สามารถใช้ อีเมลเดียวกันสำหรับผู้ใช้งานสองประเภทได้ ท่านต้องเปิดบัญชีผู้ใช้งานระดับผู้ดูแลระบบประจำโรงเรียนด้วยอีก อีเมลเท่านั้น และจะต้องใช้อีเมลจริงเท่านั้น มิฉะนั้นจะไม่สามารถยืนยันตัวตน แก้ไข หรือกู้คืนรหัสผ่านได้

หลังจากผู้ดูแลระบบประจำเขตพื้นที่การศึกษาเปิดบัญชีผู้ใช้งานให้แล้ว ระบบจะส่งอีเมลยืนยันตัวตนไปยัง

้ อีเมลของท่าน ให้ท่านเปิดอีเมลที่ระบบส่งไปให้และคลิกที่ปุ่ม **เ<sup>ปิดใช้งาน ผู้**หื่อเป็นการยืนยัน</sup> อีเมลและเปิดใช้งาน

**สำคัญ:** หากไม่พบอีเมล กรุณาตรวจสอบในกล่อง Spam และ Promotion ก่อน หากไม่คลิกที่ลิงก์ จะไม่ สามารถเข้าใช้งานระบบได้

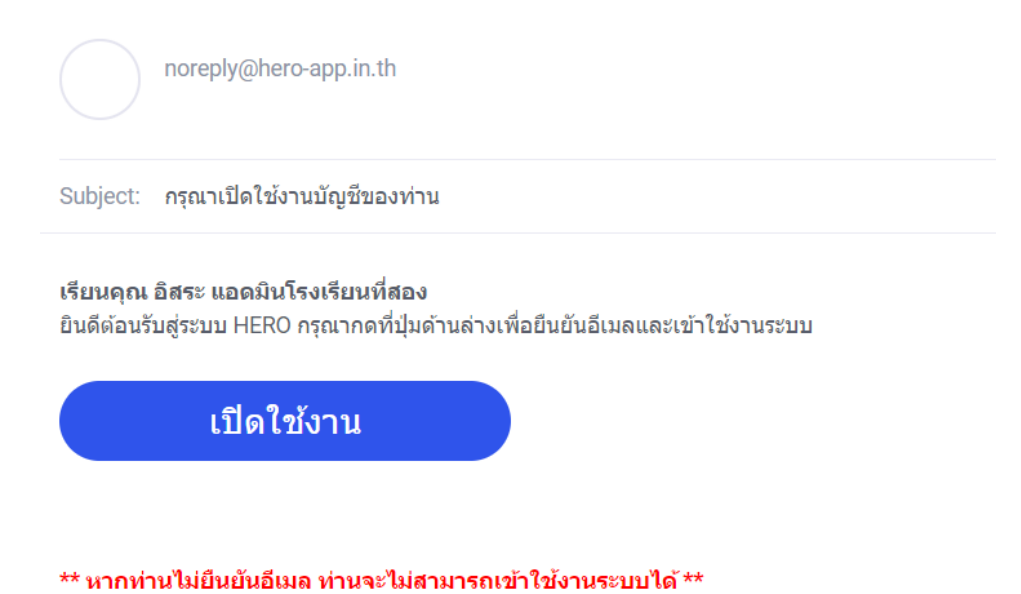

**ตัวอย่างอีเมลจากทางระบบ School Health HERO เพื่อการยืนยันอีเมลและเปิดใช้งาน**

หลังจากกดที่ปุ่มเปิดใช้งานแล้ว ระบบจะล็อกอินเข้าใช้งานให้โดยอัตโนมัติโดยเมื่อเข้าใช้งานครั้งแรก จะ

ี<br>ปรากฏหน้าต่างข้อกำหนดและเงื่อนไขการใช้บริการผู้ใช้จะต้องกดเครื่องหมาย ♥ และกด <mark>เพื่อ</mark> เพื่อ ยอมรับข้อกำหนดและเงื่อนไขการใช้บริการเสียก่อนจึงจะใช้งานได้

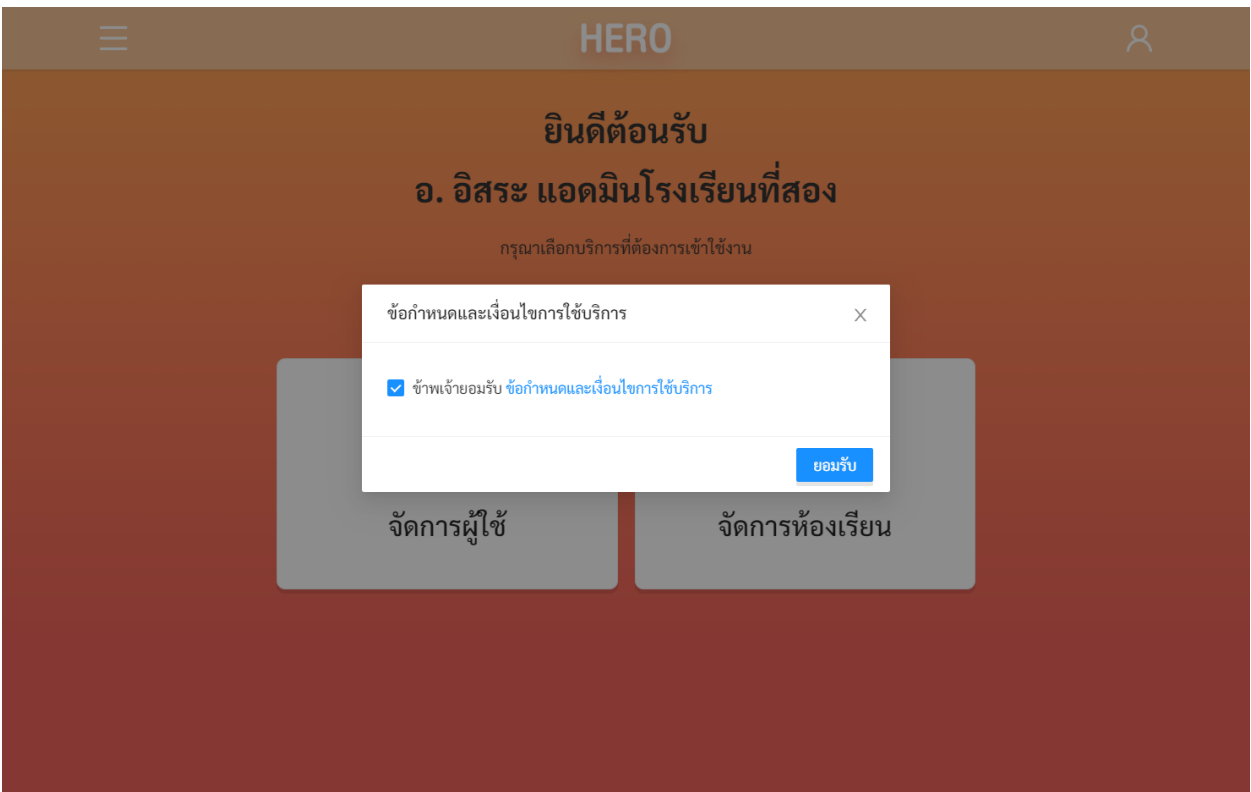

## **การเข้าใช้งานระบบครั้งแรกของผู้ดูแลระบบประจำโรงเรียน**

ในการใช้งานครั้งแรก ผู้ดูแลระบบประจำโรงเรียนจะต้องสร้างรหัสผ่านใหม่ก่อน โดยการกดที่ปุ่ม ด้านขวามือบนของจอ จากนั้นเลือก แก้ไขข้อมูลส่วนตัว

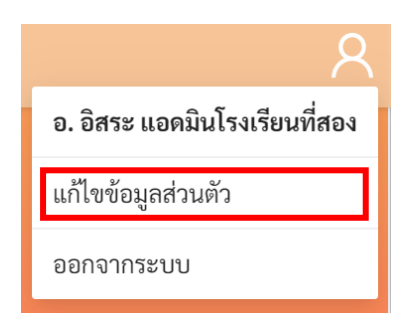

จากนั้น ในหน้าแก้ไขข้อมูลส่วนตัวให้ผู้ใช้ระบุรหัสผ่านและยืนยันรหัสผ่าน ในหน้านี้ผู้ใช้สามารถแก้ไข ข้อมูลส่วนตัวอื่น ๆ เช่น ชื่อ นามสกุล และอีเมลได้ด้วย

**สำคัญ:** หากผู้ดูแลระบบประจำโรงเรียนไม่ได้ระบุรหัสผ่านใหม่ในขั้นตอนนี้ หรือลืมรหัสผ่าน ผู้ใช้สามารถ

์ตั้งรหัสผ่านใหม่ได้ โดยการกดที่ปุ่ม <mark>สื่มรหัสผ่าน? ใ</mark>นหน้าล็อกอิน ดังรายละเอียดในส่วนที่ [2.9](#page-16-0)

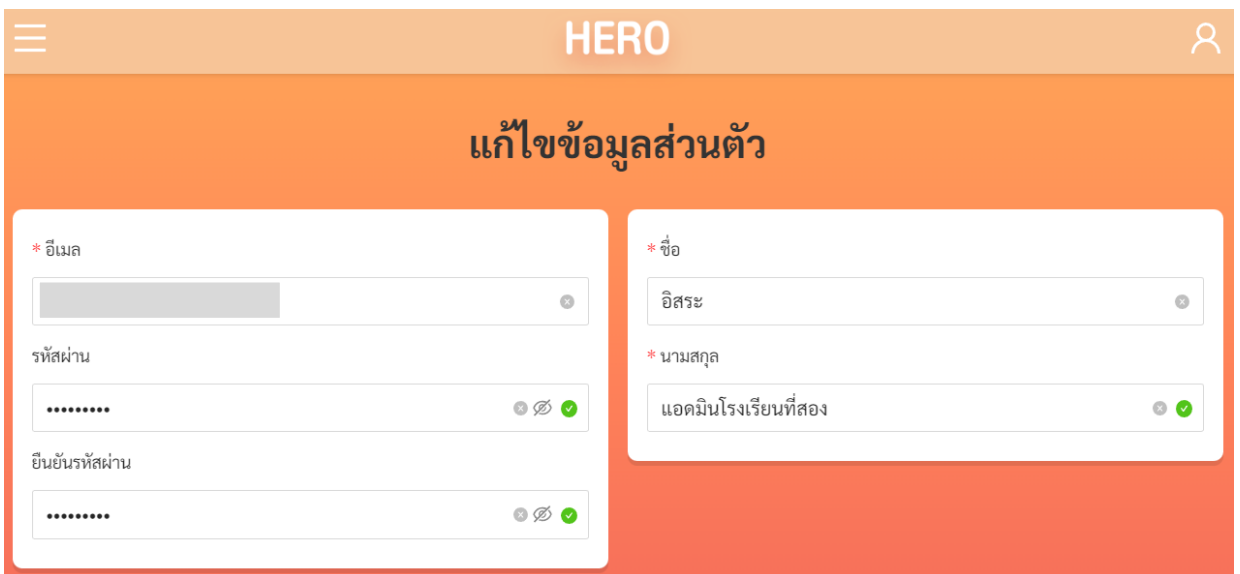

#### **หน้าแก้ไขข้อมูลส่วนตัวของผู้ดูแลระบบประจำโรงเรียน**

#### <span id="page-14-0"></span>**2.7 หน้าจอการใช้งานหลัก**

เมื่อท่านยืนยันตัวตนผ่านอีเมลแล้ว ระบบจะนำท่านเข้าสู่หน้าจอหลัก ซึ่งจะแสดงการใช้งานของระบบไว้ ทั้งหมด โดยประกอบเป็น 3 ส่วนหลัก ได้แก่ 1) เมนูกลางหน้าจอซึ่งจะแสดงการใช้งานหลัก รายการที่จะแสดงใน ส่วนนี้ขึ้นอยู่กับประเภทผู้ใช้งาน 2) เมนูหลักซึ่งสามารถเข้าใช้ได้ โดยการกดที่ปุ่ม **ท**างซ้ายมือบนของ หน้าจอ และ 3) เมนูการจัดการบัญชีซึ่งสามารถเข้าใช้งานได้โดยการกดที่ปุ่ม **12 หางขวามือด้านบนของจอ** 

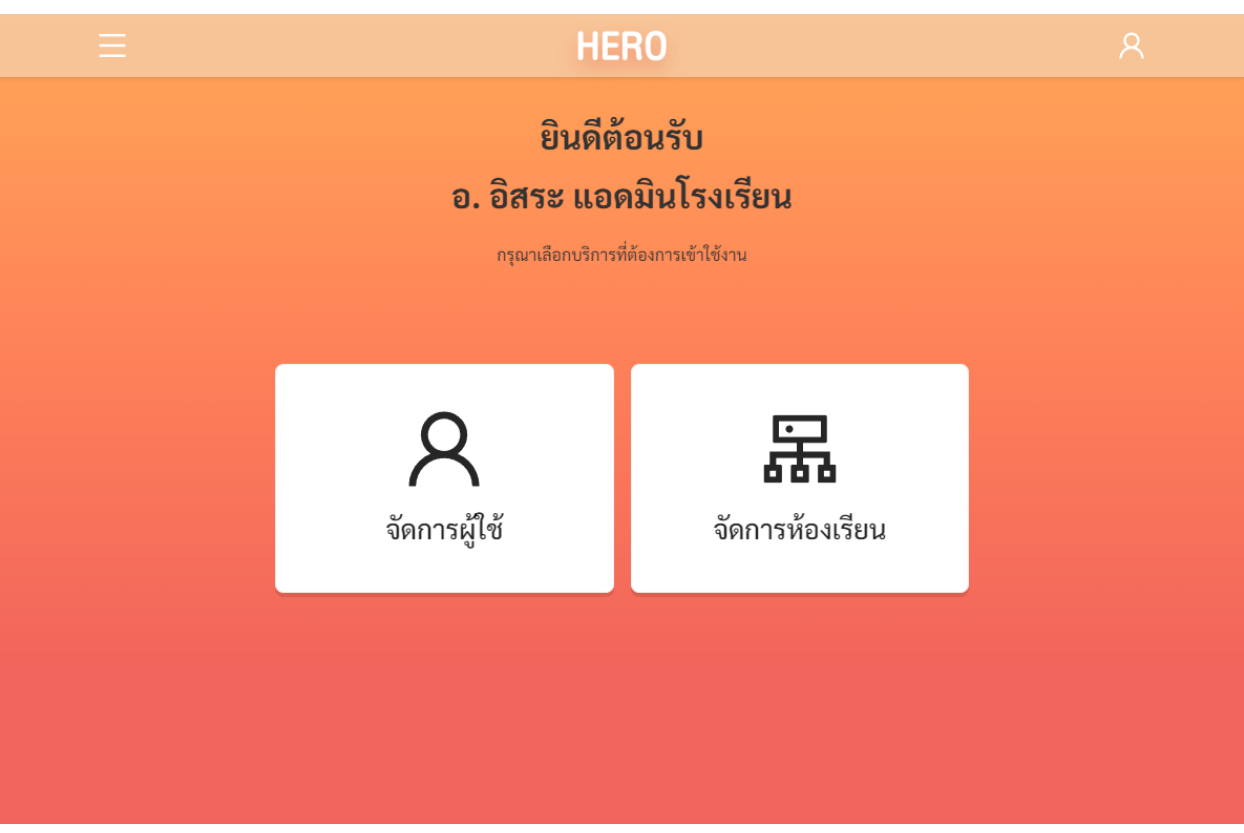

**หน้าหลักของผู้ใช้งานระดับผู้ดูแลระบบประจำโรงเรียน**

#### <span id="page-15-0"></span>**2.8 การจัดการบัญชีผู้ใช้งานและการออกจากระบบ**

เลือกเมนูจัดการบัญชี ด้านบนขวาจากนั้นจะปรากฏแถบเมนูขึ้นมา ให้เลือก **แก้ไขข้อมูลส่วนตัว**  เพื่อแก้ไขข้อมูล หรือเลือก **ออกจากระบบ** หากต้องการที่จะออกจากระบบ

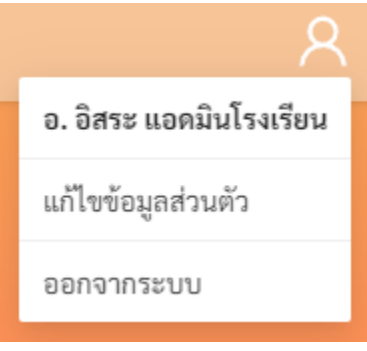

**เมนูการแก้ไขข้อมูล และออกจากระบบ**

ในกรณีที่คลิกเลือก **ออกจากระบบ** ระบบจะ Log-outและกลับไปยังหน้าแรกสำหรับการเข้าใช้งาน HERO แต่หากคลิกเลือก **แก้ไขข้อมูลส่วนตัว** ระบบจะแสดงหน้าต่างแก้ไขข้อมูลส่วนตัว โดยสามารถแก้ไขข้อมูล ได้ทั้ง อีเมล รหัสผ่าน และ ชื่อ-นามสกุล เมื่อทำการแก้ไขข้อมูลส่วนตัวเสร็จสิ้นให้คลิกเลือก **บันทึกข้อมูล** ในกรณี การแก้ไข รหัสผ่าน และ ชื่อ-นามสกุล ระบบจะทำการแก้ไขให้อัตโนมัติ แต่หากเป็นการแก้ไขอีเมล ต้องไปทำการ ยืนยันอีเมล และเปิดใช้งานเช่นเดียวกับตอนสมัครใช้งานใหม่ ดังที่ได้อธิบายไว้ข้างต้น

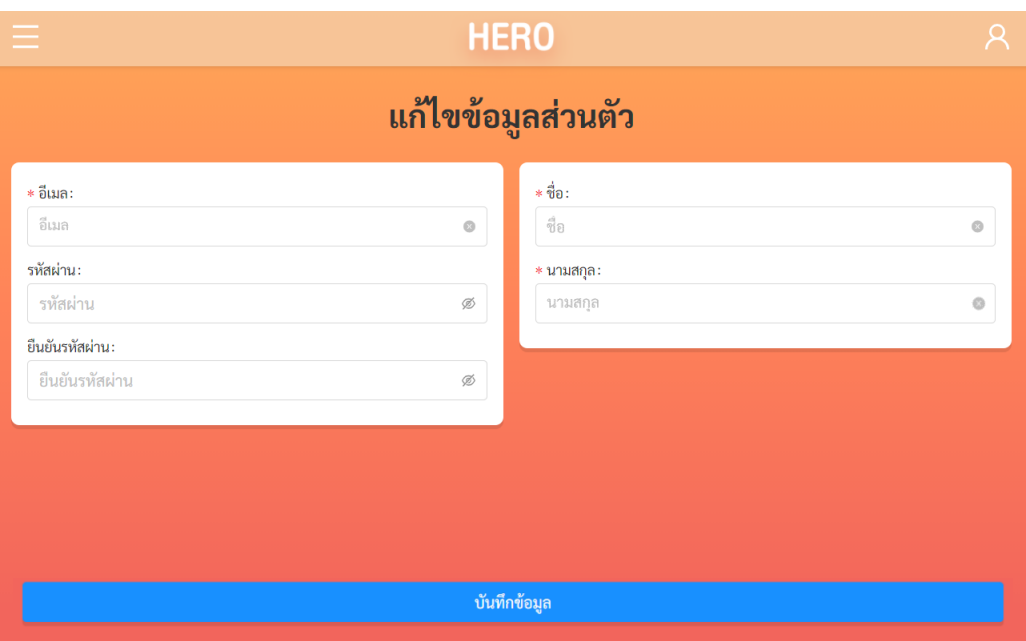

**ตัวอย่างหน้าแก้ไขข้อมูลส่วนตัว**

### <span id="page-16-0"></span>**2.9 การตั้งรหัสผ่านใหม่**

หากผู้ใช้งานลืมรหัสผ่าน สามารถสร้างรหัสผ่านใหม่ได้ โดยคลิกเลือก **ลืมรหัสผ่าน?** 

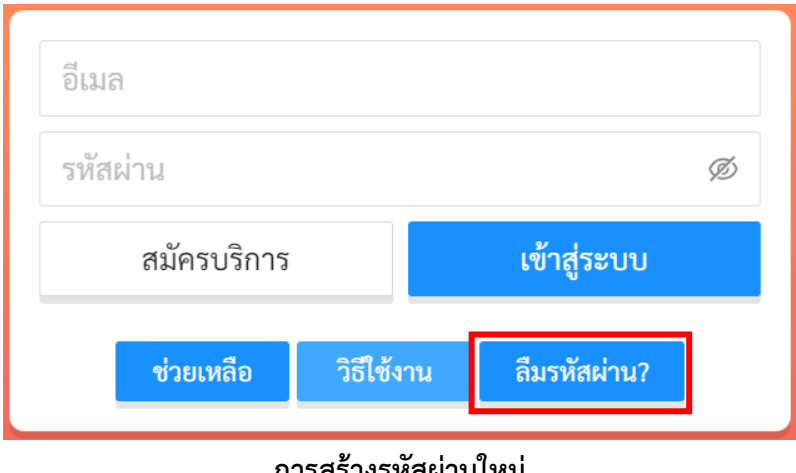

**การสร้างรหัสผ่านใหม่**

จากนั้นระบบจะแสดงหน้าต่างข้อความ เพื่อให้กรอกอีเมลที่ผู้ใช้งานใช้ในการสมัครในครั้งแรก กรอกอีเมล ให้ถูกต้อง และคลิกเลือก **ตกลง**

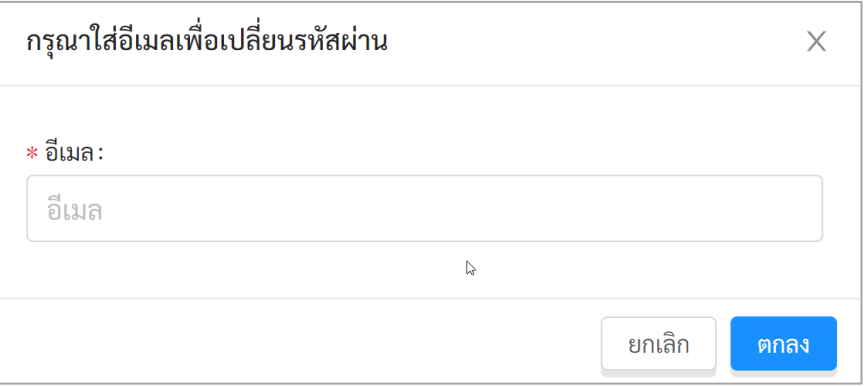

**หน้าต่างการกรอกอีเมล**

เมื่อคลิกเลือก **ตกลง** ระบบจะขึ้นหน้าต่างข้อความให้ตรวจสอบอีเมล เพื่อทำการเปลี่ยนรหัสผ่าน

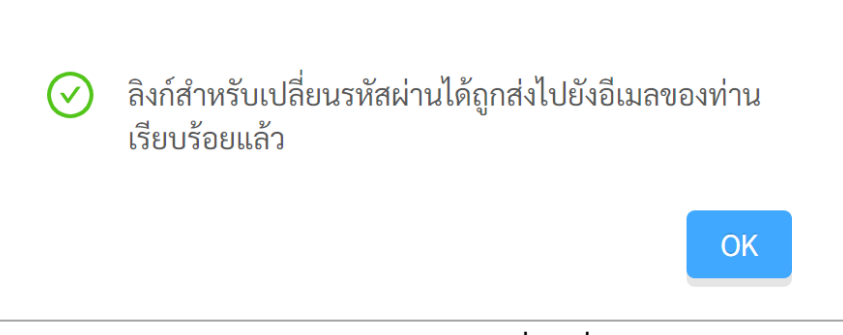

**หน้าต่างข้อความยืนยันการส่งลิงก์เพื่อเปลี่ยนรหัสผ่าน**

ระบบจะส่งอีเมลในการเปลี่ยนรหัสผ่านไปยังอีเมลที่ท่านใช้ล็อกอิน ให้ท่านเปิดอีเมลที่ระบบส่งไปให้และ คลิกเลือกลิงก์ (ข้อความสีน้ำเงินที่ขีดเส้นใต้) เพื่อทำการเปลี่ยนรหัสผ่าน

**สำคัญ:** : หากไม่พบอีเมล กรุณาตรวจสอบในกล่อง Spam และ Promotion ก่อน

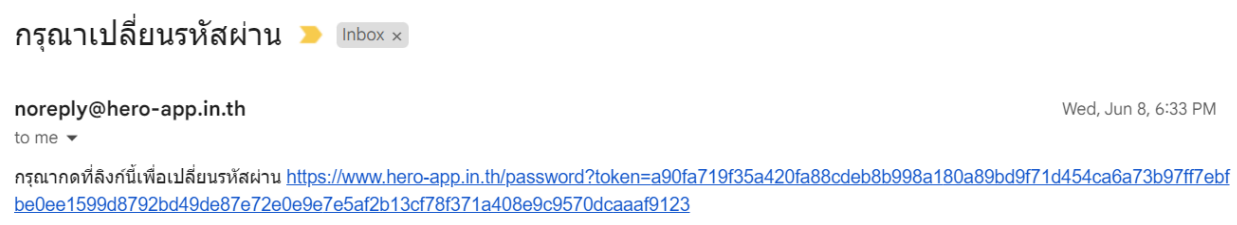

**ตัวอย่างอีเมลจากทางระบบ School Health HERO เพื่อการเปลี่ยนรหัสผ่าน**

เมื่อคลิกเลือกลิงก์ในอีเมลแล้ว ระบบจะแสดงหน้าจอขึ้นมาดังรูปด้านล่าง สามารถเปลี่ยนแปลงรหัสผ่าน ใหม่ จากนั้นคลิกเลือก **บันทึก** ผู้ใช้งานก็จะสามารถเข้าใช้งานระบบโดยใช้รหัสผ่านใหม่ได้ตามปกติ

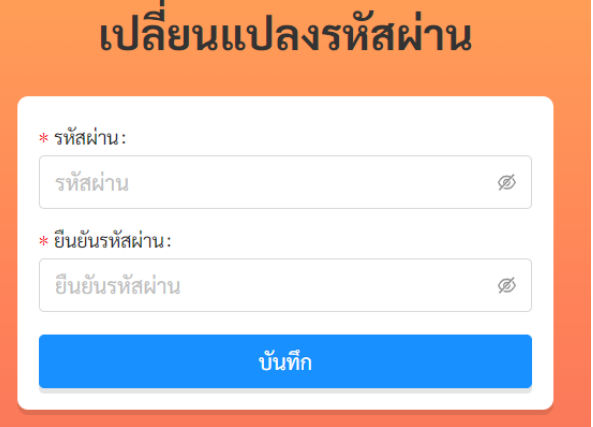

**กรอกรหัสผ่านใหม่และยืนยันรหัสผ่าน**

#### <span id="page-18-0"></span>**2.10 กรณีการเข้าสู่ระบบไม่สำเร็จ**

เมื่อกรอกอีเมล และรหัสผ่าน จากนั้นคลิก **เข้าสู่ระบบ** หากเข้าสู่ระบบไม่สำเร็จ ระบบจะแสดงกล่อง ข้อความอธิบายสาเหตุดังรูป

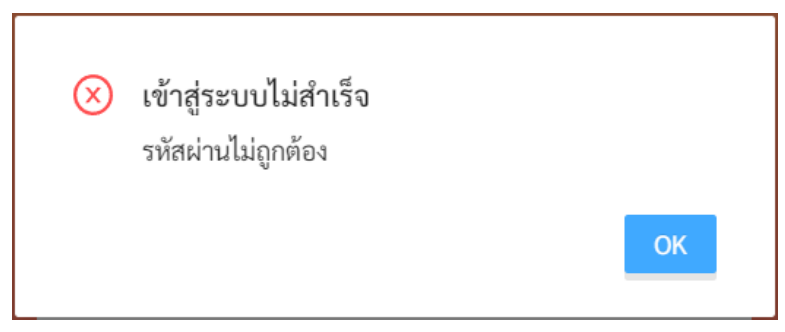

**ตัวอย่างหน้าต่างข้อความแสดงการเข้าสู่ระบบไม่สำเร็จ**

สาเหตุอาจเกิดจาก

- ผู้ใช้งานกรอก**อีเมลผิด** กรุณาตรวจสอบอีเมลอีกครั้ง
- ผู้ใช้งานกรอก**รหัสผ่านผิด** กรุณาตรวจสอบรหัสผ่านอีกครั้ง หากจำรหัสผ่านไม่ได้ ผู้ใช้งานสามารถตั้ง รหัสผ่านใหม่ได้ (รายละเอียดอยู่ในส่วนที่ 2.5 )
- ผู้ใช้งานยังไม่ได้มีการคลิกลิงก์**ยืนยันตัวตน** ในอีเมลของผู้ใช้งาน กรุณาตรวจสอบอีเมลของผู้ใช้งาน (สามารถดูคำอธิบายประกอบได้ในส่วนที่ 2.3)

## <span id="page-19-0"></span>**3. การจัดการผู้ใช้งานในโรงเรียน**

#### <span id="page-19-1"></span>**3.1 การเรียกดูรายชื่อผู้ใช้งานในโรงเรียน**

เมื่อเข้าสู่ระบบ ฟังก์ชันสำหรับการใช้งานภายในระบบจะประกอบไปด้วย 2 ฟังก์ชันหลัก คือ

- **จัดการผู้ใช้:** สำหรับการจัดการบัญชีผู้ใช้งานทั้งหมดในโรงเรียน เช่น การกู้รหัสผ่าน การแก้ไขชื่อและ นามสกุล การเปลี่ยนประเภทผู้ใช้งานจากครู เป็นผู้บริหาร และการดูประวัติการเข้าใช้งาน เป็นต้น
- **จัดการห้องเรียน:** สำหรับการจัดการรายการห้องเรียนทั้งหมดในโรงเรียน เช่น การเพิ่มห้องเรียน การ แก้ไขรายละเอียดห้องเรียน การมอบหมายหรือกำหนดห้องให้กับครูประจำชั้น เป็นต้น

## $\mathcal{R}$

ในการจัดการผู้ใช้งาน ผู้ดูแลระบบสามารถคลิกที่ปุ่ม ในหน้าหลัก หรือเลือกจากเมนู **จัดการผู้ใช้** ในแถบเมนูบริเวณมุมซ้ายบน

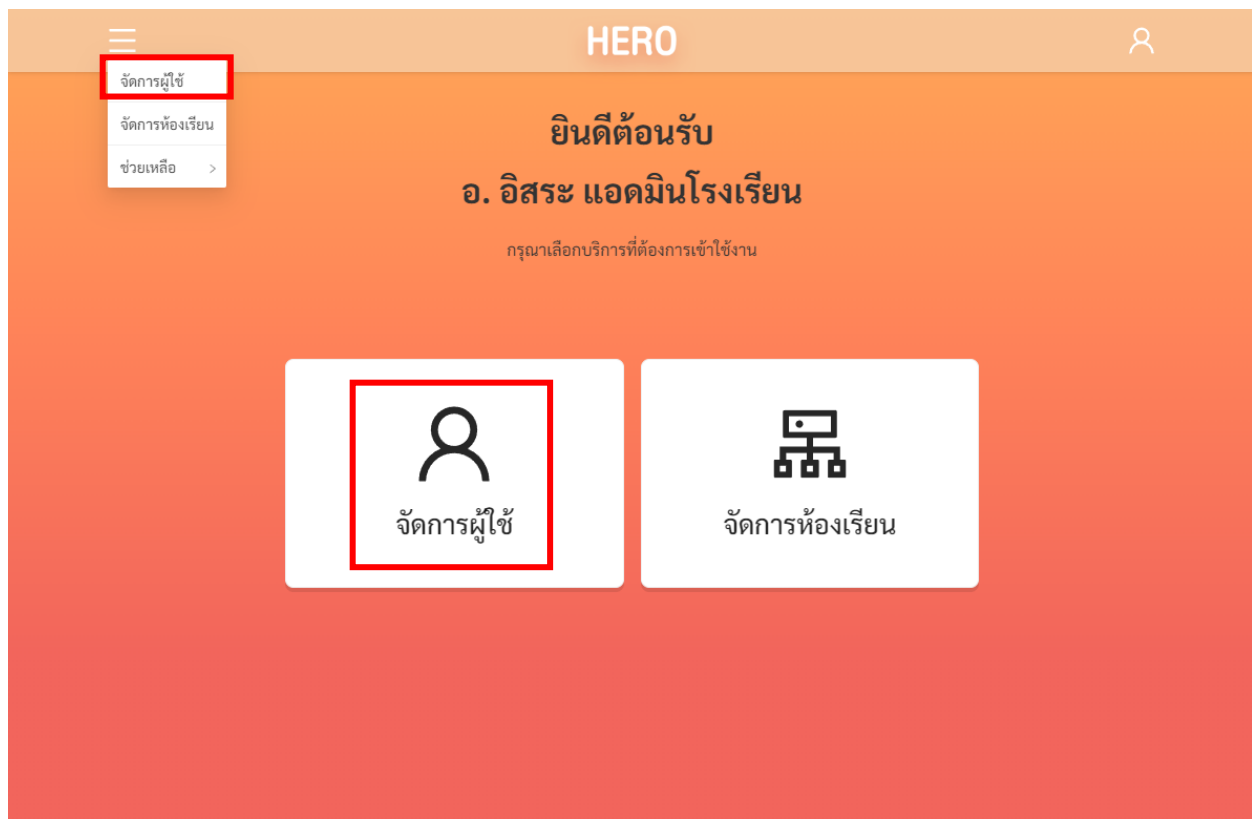

#### **การเรียกส่วนจัดการผู้ใช้จากหน้าการใช้งานหลัก**

หลังจากเลือกการจัดการผู้ใช้งานแล้ว ให้เลือกสถานศึกษาที่ท่านสังกัดอยู่ จากนั้นกด <mark>ระบบจะ</mark> แสดงรายชื่อผู้ใช้งานในโรงเรียนทั้งหมดขึ้นมา

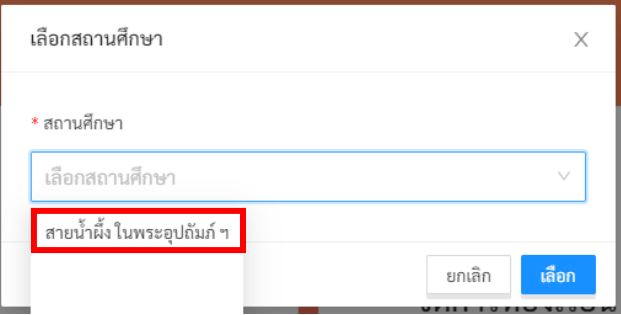

ในหน้ารายชื่อผู้ใช้งาน ผู้ดูแลระบบจะเห็นชื่อ-นามสกุล อีเมลที่ผู้ใช้ล็อกอินเข้าสู่ระบบ วันและเวลาที่เข้าสู่ ระบบล่าสุด ตำแหน่งหรือประเภทของผู้ใช้ และสถานะการใช้งาน

วันและเวลาที่เข้าสู่ระบบครั้งล่าสุดมีความสำคัญเนื่องจากระบบจะทำการยกเลิกสิทธิ์การใช้งานของผู้ใช้ โดยอัตโนมัติหากไม่มีการเข้าใช้งานเป็นเวลา 1 ปี หากผู้ใช้งานในโรงเรียนของท่านไม่สามารถเข้าใช้งานได้ ให้ ตรวจสอบวันและเวลาเข้าสู่ระบบครั้งล่าสุดด้วย สถานะของผู้ใช้งานจะบอกว่าผู้ใช้งานคนนั้น ๆ มีสิทธิ์เข้าใช้งาน ระบบ (Active) หรือถูกยกเลิกสิทธิ์การใช้งานแล้ว (Inactive) หากต้องการเปิดสิทธิ์อีกครั้งสามารถทำได้จากหน้า แก้ไขข้อมูลซึ่งจะกล่าวในส่วนถัดไป

ตำแหน่งหรือประเภทของผู้ใช้งานมีรายละเอียดดังนี้

- **ครู (Institute Lecturer):** ผู้ใช้งานในระดับครูซึ่งสามารถประเมินนักเรียนด้วยเครื่องมือต่าง ๆ ได้
- **ผู้บริหาร (Institute Director):** ผู้ใช้งานประเภทผู้บริหาร ซึ่งสามารถดูผลการประเมินโดยรวม และ โดยละเอียดของนักเรียนในโรงเรียนได้
- **ผู้ดูแลระบบประจำโรงเรียน (School Administrator):** ผู้ดูแลระบบประจำโรงเรียน

รายละเอียดและสิทธิ์ของผู้ใช้แต่ละระดับสามารถดูได้ในส่วนที่ [2.3](#page-8-0)

สถานะของผู้ใช้งานมีรายละเอียด ดังนี้

- **ใช้งานอยู่:** ผู้ใช้งานมีสิทธิ์เข้าใช้งานระบบตามปกติ
- **ถูกระงับโดยระบบ:** บัญชีผู้ใช้งานถูกระงับ ซึ่งอาจถูกระงับได้โดยอัตโนมัติหากไม่มีการเข้าใช้งานเป็น เวลา 1 ปี หรือถูกระงับการใช้งานโดยผู้ดูแลระบบ
- **ยังไม่เปิดใช้งาน:** ผู้ใช้สร้างบัญชีผู้ใช้งานแล้ว แต่ยังไม่ได้กดยืนยันตัวตนผ่านอีเมล

ผู้ดูแลระบบสามารถกรองรายชื่อผู้ใช้งานได้จากตัวกรองเหนือตารางรายชื่อ โดยสามารถกรองได้จาก ชื่อ อีเมล ตำแหน่งหรือประเภทผู้ใช้งาน และสถานะของผู้ใช้งาน

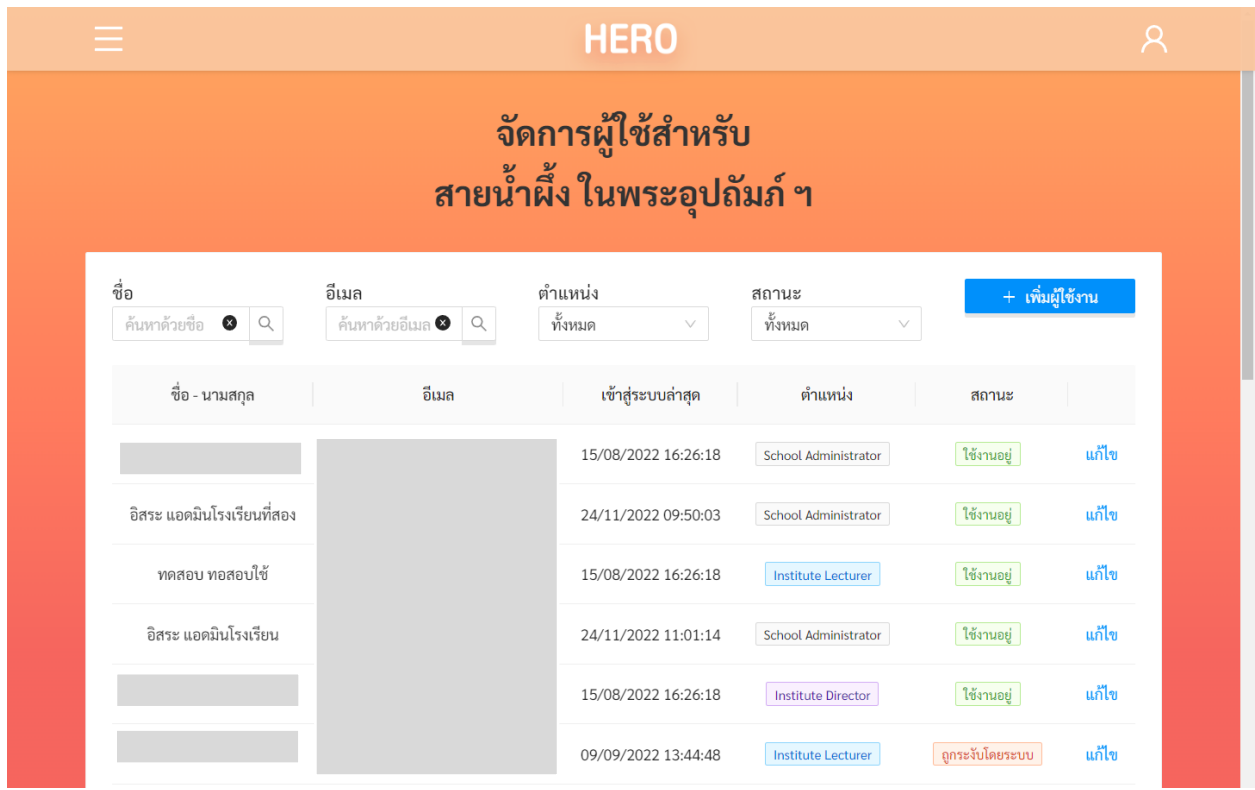

## **รายชื่อผู้ใช้งานในโรงเรียน**

## <span id="page-21-0"></span>**3.2 การจัดการบัญชีผู้ใช้งาน**

ในการแก้ไขบัญชีผู้ใช้งานให้เลือกที่ปุ่ม **แก้ไข** ท้ายรายการที่ต้องการแก้ไข ระบบจะแสดงหน้าการแก้ไข รายละเอียดของผู้ใช้ขึ้น ในหน้านี้ผู้ดูแลระบบสามารถแก้ไขข้อมูลทั่วไป ตั้งรหัสผ่านใหม่ กำหนดห้องเรียนที่ รับผิดชอบหรือประจำชั้น และกำหนดประเภทผู้ใช้งานได้ในการแก้ไขข้อมูลทั่วไป เช่น ชื่อ นามสกุล และอีเมล ผู้ดูแลระบบสามารถแก้ไขได้เลยจากหน้าแก้ไขข้อมูลผู้ใช้งาน ผู้ดูแลระบบสามารถเปลี่ยนประเภทผู้ใช้งานระหว่าง ครูและผู้บริหารโรงเรียนได้ โดยการเลือกที่ส่วนตำแหน่ง

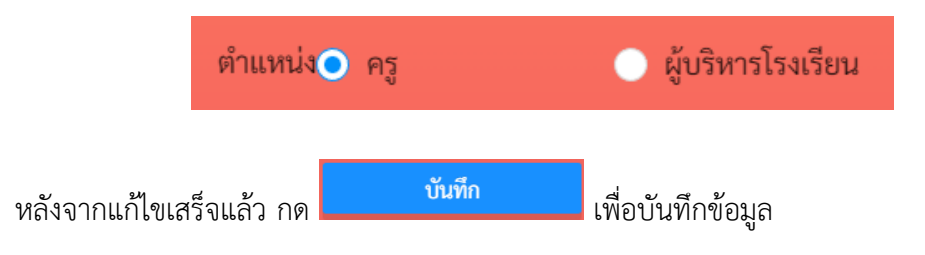

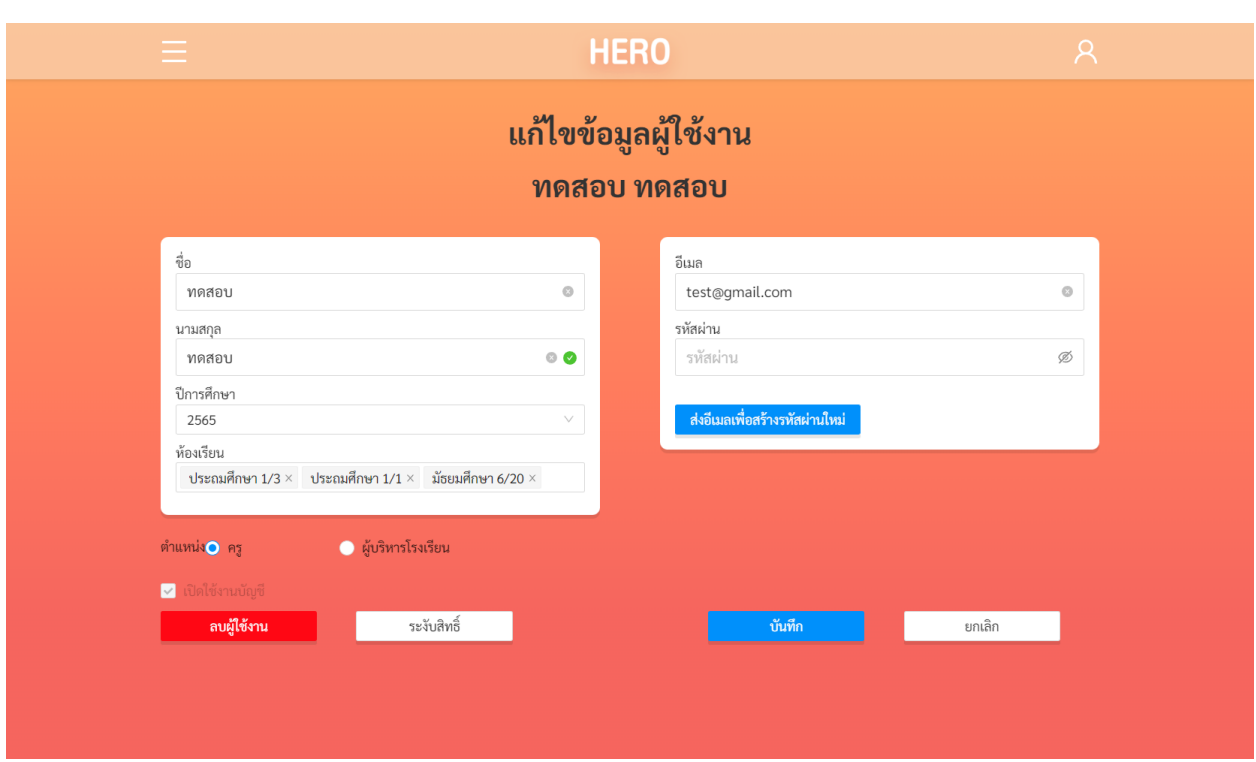

#### **หน้าแก้ไขข้อมูลผู้ใช้งาน**

หน้ารายละเอียดผู้ใช้งานจะแสดงสถานะการเปิดใช้งานบัญชีไว้ด้วย โดยผู้ใช้งานที่ยืนยันตัวตนผ่านอีเมล แล้ว สถานะเปิดใช้งานบัญชีจะมีเครื่องหมายถูกระบุไว้ ดังภาพ หากไม่มีเครื่องหมาย แปลว่าผู้ใช้งานเปิด ึ บัญชีแล้ว แต่ยังไม่กดปุ่มยืนยันการเปิดใช้งานในอีเมลที่ระบบส่งให้ ผู้ดูแลระบบจะไม่สามารถกดปุ่ม █️ ได้ ผู้ใช้ จะต้องยืนยันตัวตนผ่านอีเมลเท่านั้น

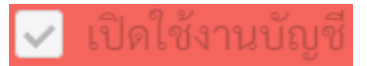

#### **3.2.1 การตั้งรหัสผ่านใหม่ให้กับผู้ใช้งาน**

<span id="page-22-0"></span>ในกรณีที่ผู้ใช้ลืมรหัสผ่าน ผู้ดูแลระบบสามารถตั้งรหัสผ่านใหม่ให้กับผู้ใช้ได้อีกด้วย การตั้งรหัสผ่านใหม่ ผู้ดูแลระบบสามารถกำหนดรหัสผ่านใหม่ได้เลยในช่อง **รหัสผ่าน** ทั้งนี้วิธีนี้ไม่แนะนำเนื่องจากจะทำให้ผู้ดูแลระบบ

ทราบรหัสผ่านของผู้ใช้ซึ่งอาจไปปลอดภัย ผู้ดูแลระบบควรจะกดที่ปุ่ม <mark>ส่งอีเมลเพื่อสร้างรหัสผ่านใหม่</mark> ระบบ จะส่งเมลไปยังอีเมลของผู้ใช้งาน ผู้ใช้สามารถคลิกที่ Link ในอีเมลเพื่อสร้างรหัสผ่านใหม่ด้วยตนเอง ขั้นตอนการตั้ง รหัสผ่านใหม่แบบนี้จะเหมือนกับขั้นตอนการตั้งรหัสผ่านใหม่ในส่วนที่ [2.9](#page-16-0)

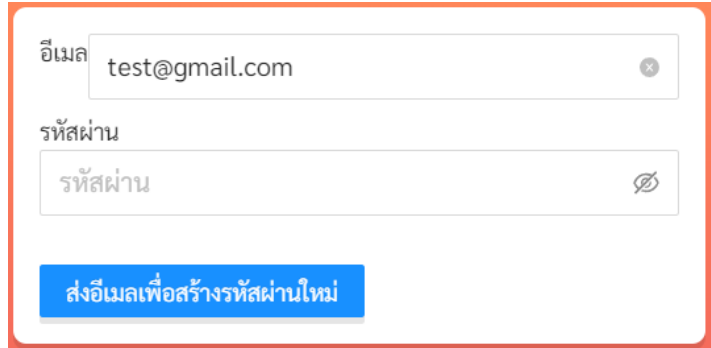

#### **ส่วนการกำหนดรหัสผ่านใหม่**

#### **3.2.2 การกำหนดครูเข้าห้องเรียนและนำครูออกจากห้องเรียน**

<span id="page-23-0"></span>หลังจากที่ครูในโรงเรียนเข้าใช้งานระบบได้แล้ว ครูจะแจ้งมายังผู้ดูแลระบบประจำโรงเรียนเพื่อให้กำหนด ครูเข้ากับห้องเรียนที่รับผิดชอบหรือประจำชั้นอยู่ ผู้ดูแลระบบประจำโรงเรียนมีหน้าที่ระบุให้ระบบทราบว่าในปี การศึกษาใด ครูคนใดรับผิดชอบห้องใด การกำหนดครูเข้าห้องเริ่มจากการเลือกปีการศึกษาที่ต้องการกำหนด ห้องเรียน จากนั้นเลือกห้องเรียนที่ต้องการ ห้องเรียนที่เลือกจะปรากฏขึ้นในช่องห้องเรียน

สาเหตุที่ต้องเลือกปีการศึกษาก่อนนั้น เนื่องจากแต่ละปีอาจมีจำนวนห้องเรียนไม่เท่ากัน และอาจมีการ เปลี่ยนครูประจำชั้น

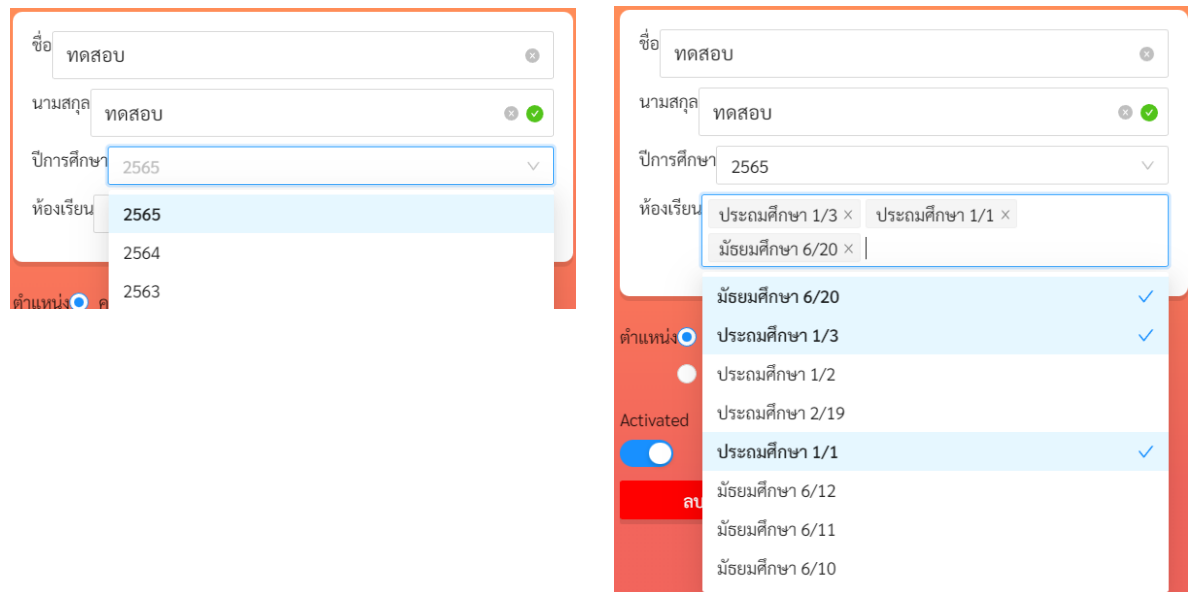

## **การเลือกปีการศึกษาและห้องเรียนเพื่อกำหนดครูเข้ากับห้องเรียน**

มัธยมศึกษา 6/20  $\times$ หากต้องการยกเลิกการกำหนดห้อง ให้กดที่เครื่องหมาย x หลังชื่อห้องเรียน ระบบจะนำครูออกจากห้องและยกเลิกสิทธิ์การประเมินนักเรียนในห้องนั้น ๆ การกำหนดครูและยกเลิกครูออกจาก ห้องนั้นสามารถทำได้ตลอดเวลาแม้ในระหว่างภาคเรียน และผู้ดูแลระบบสามารถกำหนดครูเข้ากับห้องได้มากกว่า 1 ห้องในกรณีที่ครูรับผิดชอบมากกว่า 1 ห้องเรียน หลังจากแก้ไขเสร็จแล้ว กด <mark>เพื่อขัน เพื่อบันทึก</mark> ข้อมูล

#### **3.2.3 การระงับและเปิดสิทธิ์การใช้งานของผู้ใช้**

- <span id="page-24-0"></span>4. ผู้ดูแลระบบสามารถระงับสิทธิ์การใช้งานของครูได้ในกรณีที่มีครูไม่ได้มีหน้าที่ทำการประเมินนักเรียนแล้ว หรือ ี ด้วยสาเหตุอื่นใด ผู้ดูแลสามารถกดที่ปุ่ม <mark>เพื่อระงับสิทธิ์ แพื่อระงับสิทธิ์การใ</mark>ช้งานได้ ทั้งนี้ บัญชีผู้ใช้งาน จะไม่ถูกลบ แต่แค่ถูกระงับการใช้งานไว้เท่านั้น เมื่อกดแล้วปุ่มจะเปลี่ยนเป็น ผู้<sup>อีลิทธิ์ใช้งาน ผ</sup>ู้ดูแล สามารถเปิดสิทธิ์การใช้งานคืนให้กับผู้ใช้ได้ โดยการกดที่ปุ่มดังกล่าว
- 5. นอกจากนี้ ระบบ School Health HERO จะทำการระงับสิทธิ์การใช้งานของผู้ใช้โดยอัตโนมัติ หากไม่มีการใช้ งานมากกว่า 1 ปี เพื่อให้จำนวนผู้ใช้งานในระบบสอดคล้องกับความเป็นจริง หากครูในโรงเรียนถูกระงับการใช้ งาน ผู้ดูแลสามารถเปิดสิทธิ์การใช้งานได้โดยการกดที่ปุ่ม <sup>เปิดสิทธิ์ใช้งาน</sup> ผู้ใช้จะสามารถเข้าใช้งาน ระบบไปได้อีก 1 ปีบัญชีผู้ใช้งานที่ถูกระงับสิทธิ์จะยังคงถูกแสดงในรายการบัญชีผู้ใช้งาน โดยจะแสดงสถานะ ู้เป็น <mark>ถูกระงับโดยระบบ</mark> บัญชีที่มีสิทธิ์เข้าใช้งานระบบจะแสดงสถานะเป็น ใช้งานอยู่

## **5.1.1 การลบบัญชีผู้ใช้งาน**

<span id="page-24-1"></span>นอกจากการระงับสิทธิ์แล้วผู้ดูแลระบบสามารถลบบัญชีของผู้ใช้งานได้ เช่น เมื่อผู้ใช้งานลาออก หรือ ลบผู้ใช้งาน ผู้ใช้งานสร้างบัญชีผู้ใช้งานซ้ำและต้องการปิดบัญชีที่ซ้ำ การลบบัญชีผู้ใช้งานให้กดที่ปุ่ม ระบบจะทำการลบบัญชีผู้ใช้งาน หลังจากลบบัญชีผู้ใช้งานแล้วชื่อผู้ใช้จะไม่ปรากฏในรายชื่อผู้ใช้งานอีก

อย่างไรก็ตาม หากมีการย้ายหน่วยงานหรือย้ายโรงเรียน ผู้ดูแลระบบไม่ควรลบบัญชีผู้ใช้งาน แต่ให้ติดต่อ ผู้ดูแลระบบระดับประเทศผ่านระบบ Line OA ให้ย้ายโรงเรียนที่สังกัดแทน

## **สำคัญ: ระบบจะไม่ลบบัญชีผู้ใช้งานเป็นการถาวร หากลบผิด ผู้ดูแลระบบสามารถติดต่อมายังผู้ดูแล ระบบระดับประเทศเพื่อให้กู้ข้อมูลผู้ใช้งานกลับมาได้**

#### **5.1.2 การเพิ่มผู้ใช้งาน**

<span id="page-25-0"></span>โดยปกติแล้วผู้ใช้งานประจำโรงเรียนทั้งครูและผู้บริหารจะต้องสมัครเข้าใช้งานด้วยตัวเองเท่านั้น โดย จะต้องยืนยันตัวตนด้วยอีเมล ทั้งนี้ระบบ School Health HERO อนุญาติให้ผู้ดูแลระบบสามารถสร้างบัญชีผู้ใช้ได้

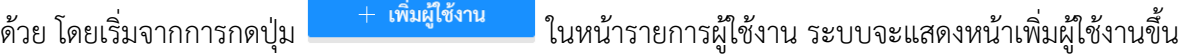

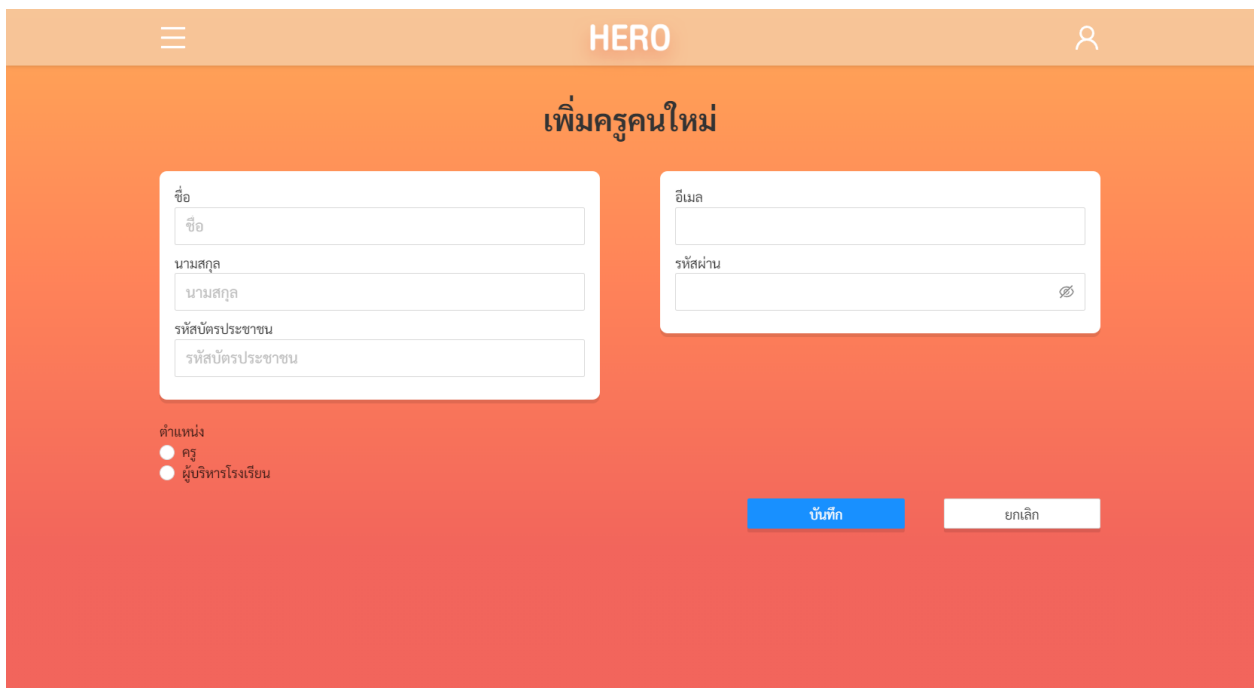

#### **หน้าเพิ่มผู้ใช้งาน**

ในหน้าเพิ่มผู้ใช้งานผู้ดูแลระบบสามารถระบุชื่อ นามสกุล รหัสบัตรประชาชน อีเมลและรหัสผ่านของ

์ผู้ใช้งานได้ ตลอดจนตำแหน่งของผู้ใช้งานได้ เมื่อระบุครบถ้วนแล้วสามารถกด **ไทยที่ แล้ว เพื่อบัน**ทึก ข้อมูล

ทั้งนี้ การสร้างผู้ใช้ในลักษณะนี้ ผู้ใช้งานไม่ต้องยืนยันตัวตนผ่านทางอีเมลเหมือนกันสร้างบัญชีผู้ใช้งานด้วย

ตนเอง และผู้ดูแลระบบจะเป็นผู้กำหนดรหัสผ่านเอง ผู้ดูแลระบบจึงควรให้ผู้ใช้กดปุ่ม ในหน้าจอ เข้าใช้งานเพื่อตั้งรหัสผ่านใหม่ด้วยตนเองอีกครั้ง

#### <span id="page-26-0"></span>**5.2 การจัดการห้องเรียน**

โดยปกติ ระบบ School Health HERO จะนำเข้ารายการห้องเรียนของทุกโรงเรียนมาจากฐานข้อมูลของ สพฐ. ทั้งนี้ หากมีห้องเรียนได้ไม่ครบหรือมีรายละเอียดของห้องเรียนที่ต้องการแก้ไข (เช่น เลขห้อง หรือระดับชั้น)

品 ผู้ดูแลระบบสามารถแก้ไขข้อมูลดังกล่าวได้ โดยการคลิกที่ปุ่ม ในหน้าหลัก หรือเลือกจากเมนู **จัดการ ห้องเรียน** ในแถบเมนูบริเวณมุมซ้ายบน

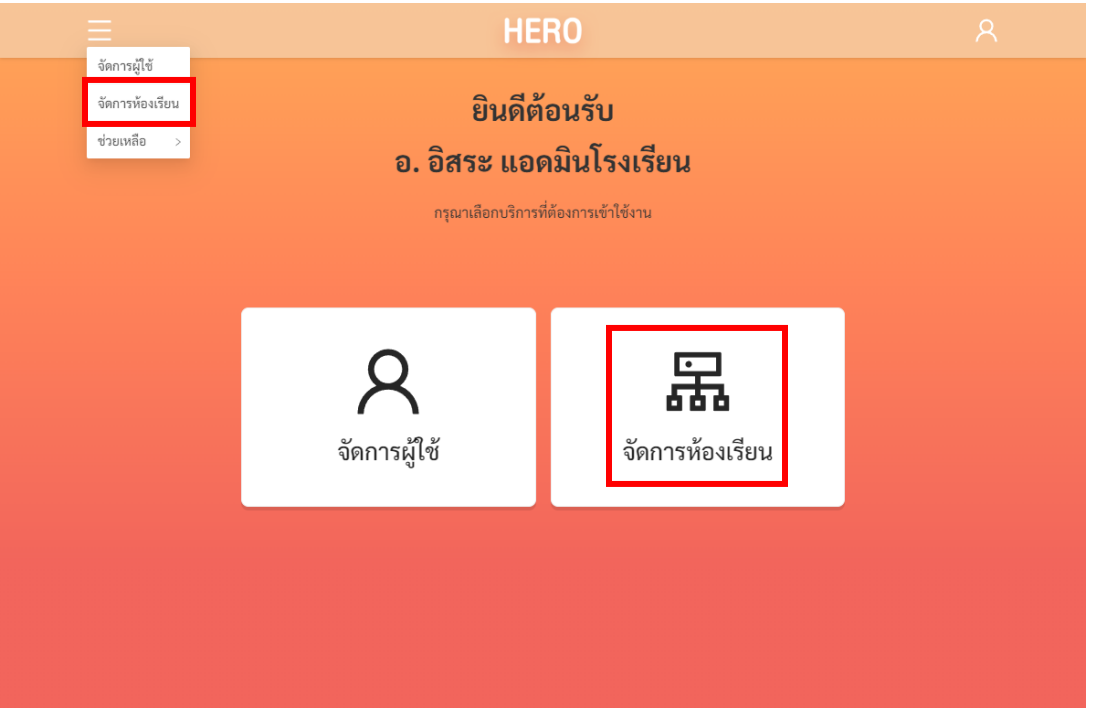

#### **การเรียกส่วนจัดการผู้ใช้จากหน้าการใช้งานหลัก**

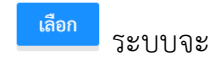

้ หลังจากเลือกการจัดการผู้ใช้งานแล้ว ให้เลือกสถานศึกษาที่ท่านสังกัดอยู่ จากนั้นกด <mark>ระบบจะ</mark> แสดงรายชื่อผู้ใช้งานในโรงเรียนทั้งหมดขึ้นมา

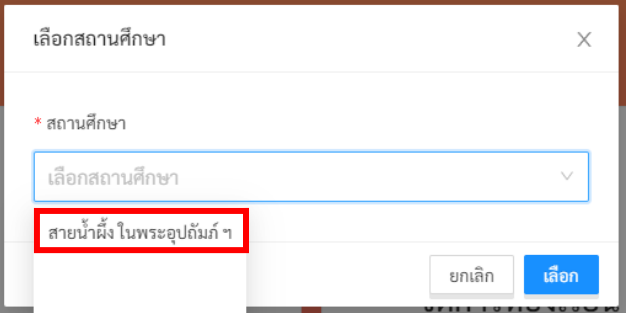

ในหน้ารายการห้องเรียน ผู้ดูแลระบบจะรายการห้องเรียนทั้งหมดในโรงเรียน โดยจะมีชื่อห้องทั้งภาษาไทย และภาษาอังกฤษ ระดับชั้น (ประถมศึกษาหรือมัธยมศึกษา) ชั้นปี (ตั้งแต่ 1 – 6) เลขห้อง ปีการศึกษา และครู ประจำชั้นของห้องเรียนต่าง ๆ ห้องใดที่ยังไม่มีการกำหนดครูประจำชั้นจะมีปุ่ม <mark>แล่อนนาย แสดงอยู่ผู้ดูแลระบบ</mark> สามารถกดที่ปุ่มดังกล่าวเพื่อกำหนดครูเข้ากับห้องได้ผู้ใช้สามารถกดที่ปุ่ม **แก้ไข** เพื่อแก้ไขข้อมูลต่าง ๆ ของ ห้องเรียนได้

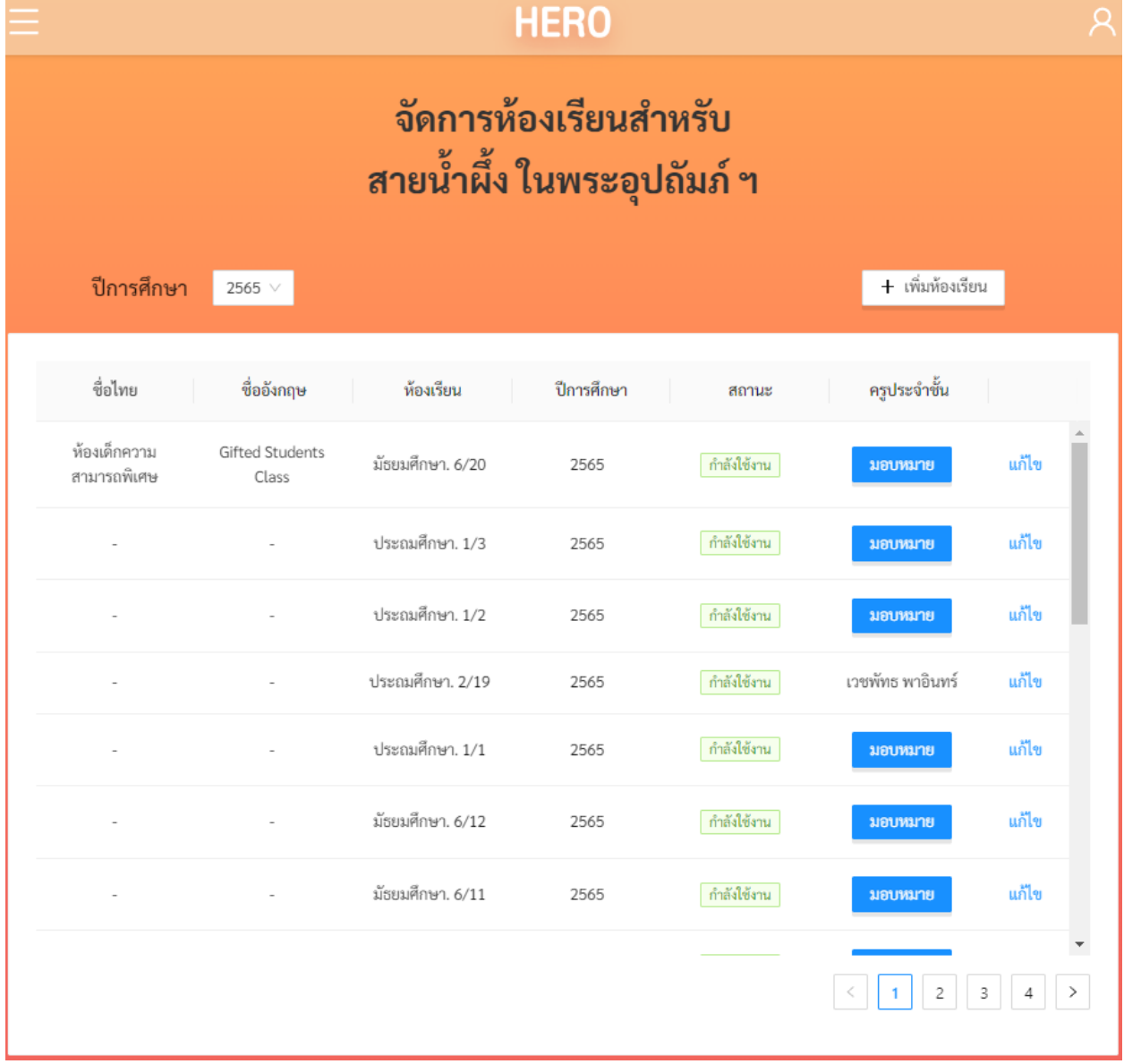

**หน้ารายการห้องเรียน**

จะสังเกตว่าในด้านซ้ายบนของรายการจะมีเมนูปีการศึกษา ในเมนูนี้จะสามารถเลือกรายการห้องเรียน ของแต่ละปีการศึกษาได้ สาเหตุที่จะต้องเลือกปีการศึกษานั้นเพราะบางโรงเรียน รายการห้องเรียนอาจมีการ เปลี่ยนแปลงในแต่ละปีการศึกษา และรายชื่อครูประจำชั้นก็จะแตกต่างกันในแต่ละปีการศึกษาเช่นกัน

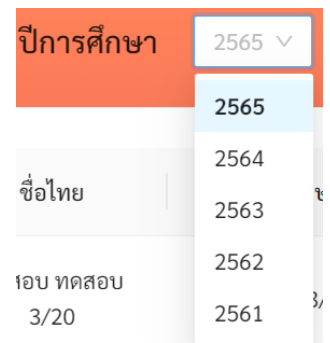

## **สำคัญ: หากท่านไม่พบห้องเรียนใด ๆ ในรายการห้องเรียน กรุณาตรวจสอบก่อนว่าเลือกปีการศึกษา ถูกต้องหรือไม่**

ปีการศึกษา ระดับชั้น ชั้นปี และหมายเลขห้องนั้น ระบบจะนำเข้าและสร้างเป็นข้อมูลห้องเรียนให้โดย อัตโนมัติ โดยข้อมูลดังกล่าวจะถูกแสดงอยู่ในคอลัมน์ ห้องเรียน ในส่วนของชื่อห้องทั้งภาษาไทยและภาษาอังกฤษ นั้น ทางโรงเรียนสามารถกำหนดได้เอง บางโรงเรียนอาจตั้งเป็นชื่อเช่น ห้องทานตะวัน ห้องพระจันทร์ หรือสามารถ ระบุข้อมูลอื่น ๆ ได้ เช่น ห้องเด็กความสามารถพิเศษ หรือห้องคัด เป็นต้น

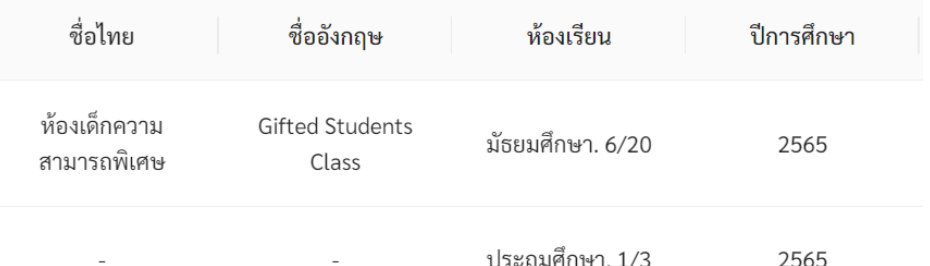

#### **5.2.1 การแก้ไขและลบข้อมูลห้องเรียน**

<span id="page-28-0"></span>การแก้ไขข้อมูลห้องเรียนเริ่มจากการกดปุ่ม แก้ไข ทางด้านขวาสุดของห้องเรียนที่ต้องการแก้ไข ระบบจะ แสดงหน้าต่างข้อมูลห้องเรียนขึ้นมา ผู้ดูแลระบบสามารถแก้ไขข้อมูลได้ตามต้องการ โดยสามารถเปลี่ยนชื่อห้องทั้ง ภาษาไทยและอังกฤษ แก้ไขระดับการศึกษา ชั้นปี และหมายเลขห้องได้จากเมนู จากนั้นกด <mark>เพื่อบันท</mark>ึก ลบ ข้อมูล ผู้ดูแลระบบยังสามารถลบห้องเรียนที่ไม่ต้องการได้ โดยการกดปุ่ม

**สำคัญ: ระบบจะไม่ลบข้อมูลห้องเรียนเป็นการถาวร หากลบผิด ผู้ดูแลระบบสามารถติดต่อมายังผู้ดูแล ระบบระดับประเทศเพื่อให้กู้ข้อมูลห้องเรียนกลับมาได้**

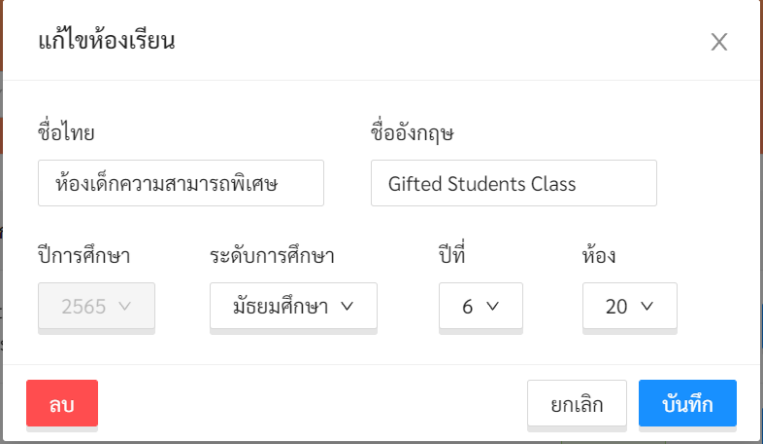

**ข้อมูลห้องเรียน**

#### **5.2.2 การเพิ่มห้องเรียน**

<span id="page-29-0"></span>การเพิ่มห้องเรียนสามารถทำได้โดยการกดที่ปุ่ม + เพิ่มห้องเรียน |<br>ทางขวาบนของรายการห้องเรียน เมื่อกดปุ่มดังกล่าว ระบบจะแสดงหน้าต่างเพิ่มห้องเรียนขึ้นซึ่งมีลักษณะเดียวกับหน้าต่างข้อมูลห้องเรียนในส่วนที่ แล้ว ผู้ดูแลระบบสามารถกำหนดปีการศึกษา ระดับการศึกษา ชั้นปี และหมายเลขห้องของห้องที่จะสร้างใหม่ได้

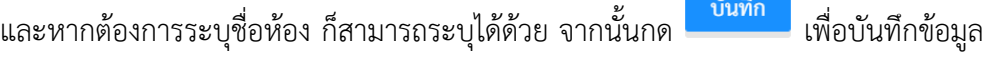

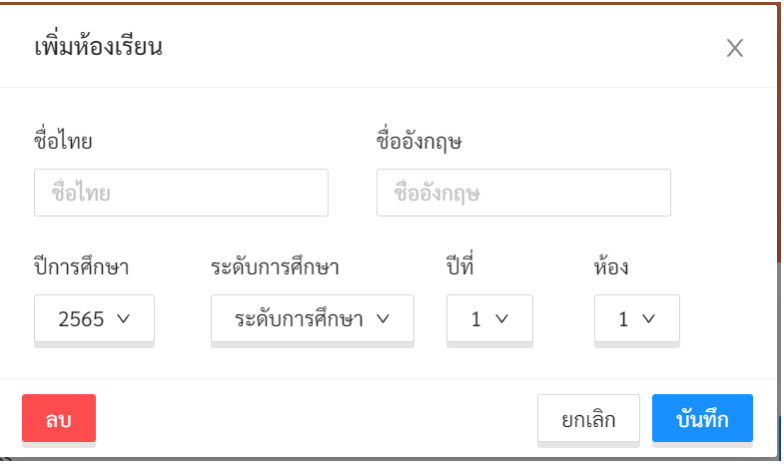

**หน้าต่างเพิ่มห้องเรียน**

#### **5.2.3 การกำหนดครูเข้ากับห้อง**

<span id="page-30-0"></span>หน้าที่สำคัญของผู้ดูแลระบบประจำโรงเรียนคือการกำหนดครูเข้ากับห้องเรียนที่ประจำชั้นหรือรับผิดชอบ หรือเรียกอีกอย่างว่าการมอบหมายห้องให้กับครู โดยสามารถทำได้ โดยการกดที่ปุ่ม <mark>ระบบจะแสดง</mark> รายชื่อครูทั้งหมดขึ้นมาพร้อมอีเมลที่ใช้ล็อกอิน การกำหนดครูนั้นให้กดที่ปุ่ม  $\;\circ\;$  หน้าชื่อครูที่ต้องการเลือก และ

ึกด<sup>ี ยืนยัน</sup> เพื่อบันทึกข้อมูล

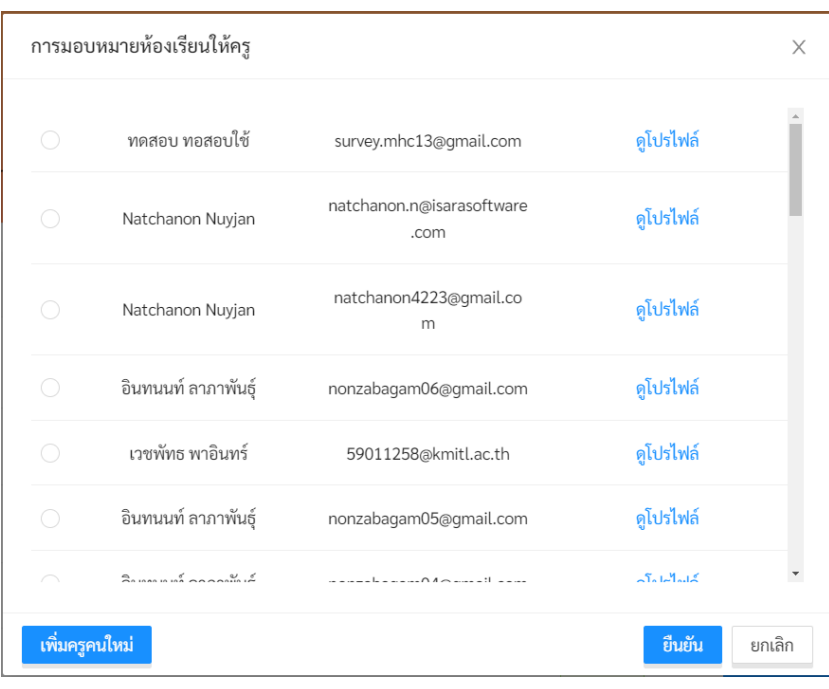

## **รายชื่อครูในระบบ**

หากผู้ดูแลระบบไม่แน่ใจว่ารายชื่อครูที่ปรากฏเป็นผู้ที่ต้องการเลือกหรือไม่ สามารถกดที่ปุ่ม **ดูโปรไฟล์** เพื่อดูข้อมูลของครูโดยละเอียดได้และหากครูที่ต้องการมอบหมายไม่อยู่ในรายการ สามารถเพิ่มบัญชีผู้ใช้ใหม่ได้

โดยกดที่ปุ่ม ระบบจะแสดงหน้าการสร้างบัญชีผู้ใช้ขึ้นมา ผู้ดูแลระบบสามารถสร้างบัญชีผู้ใช้ใหม่ ได้ตามขั้นตอนในส่วนที่ [5.1.2](#page-25-0)

จะสังเกตเห็นว่า การมอบหมายห้องให้กับครูนั้นสามารถทำได้จากทั้งหน้ารายการห้องเรียน และหน้าการ แก้ไขข้อมูลผู้ใช้งาน ในหน้าการจัดการผู้ใช้งานนั้น ผู้ดูแลระบบสามารถมอบหมายห้องเรียนให้กับครูได้ และในหน้า รายการห้องเรียนผู้ดูแลระบบก็สามารถกำหนดครูของแต่ละห้องได้รายละเอียดการมอบหมายห้องให้กับครูจาก หน้าการแก้ไขข้อมูลผู้ใช้งานอยู่ในส่วนที่ [3.2.2](#page-23-0)

### <span id="page-31-0"></span>**6. ส่วนให้ความช่วยเหลือผู้ใช้งาน**

ผู้พัฒนาระบบ School Health HERO ได้จัดเตรียมส่วนการช่วยเหลือผู้ใช้เอาไว้เพื่อช่วยเหลือและ แก้ปัญหาเบื้องต้นให้แก่ผู้ใช้งาน เป็น 2 ส่วน ได้แก่ **วิดีโอสอนการใช้งาน** และการให้ความช่วยเหลือผ่าน **Line Official Account (Line OA)**

วิดีโอสอนการใช้งานของครูอยู่ที่

```
https://bit.ly/hero-tutorial
```
และวิดีโอสอนการใช้งานของผู้ดูแลระบบประจำเขตพื้นที่การศึกษาและโรงเรียนอยู่ที่

https://bit.ly/hero-admin-tutorial

หากผู้ใช้งานต้องการความช่วยเหลือผ่านระบบแชทหรือต้องการติดต่อทีมช่วยเหลือทางเทคนิค

(Technical Support) ผู้ใช้งานสามารถติดต่อได้ผ่านระบบ Line OA ที่

```
https://lin.ee/6dLD3jl
```
หรือค้นหาบัญชี**@heroapp** แสกน QR Code ด้านล่างเพื่อเพิ่มเพื่อนในในแอพปลิเคชั่น Line ก็ได้

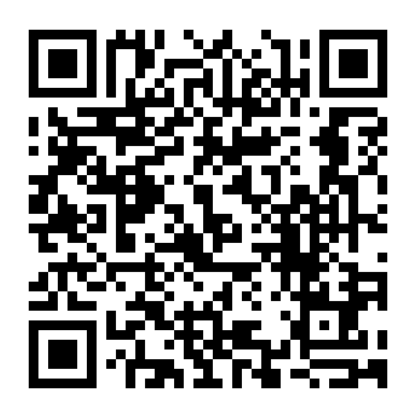

**Line Official Account Link**

นอกจากนี้ส่วนให้ความช่วยเหลือผู้ใช้ ยังสามารถเข้าได้จากเมนูช่วยเหลือในระบบ School Health

HERO โดยการเลือกที่ปุ่มเมนู ทางซ้ายบน จากนั้นเลือก **ช่วยเหลือ** ดังภาพ

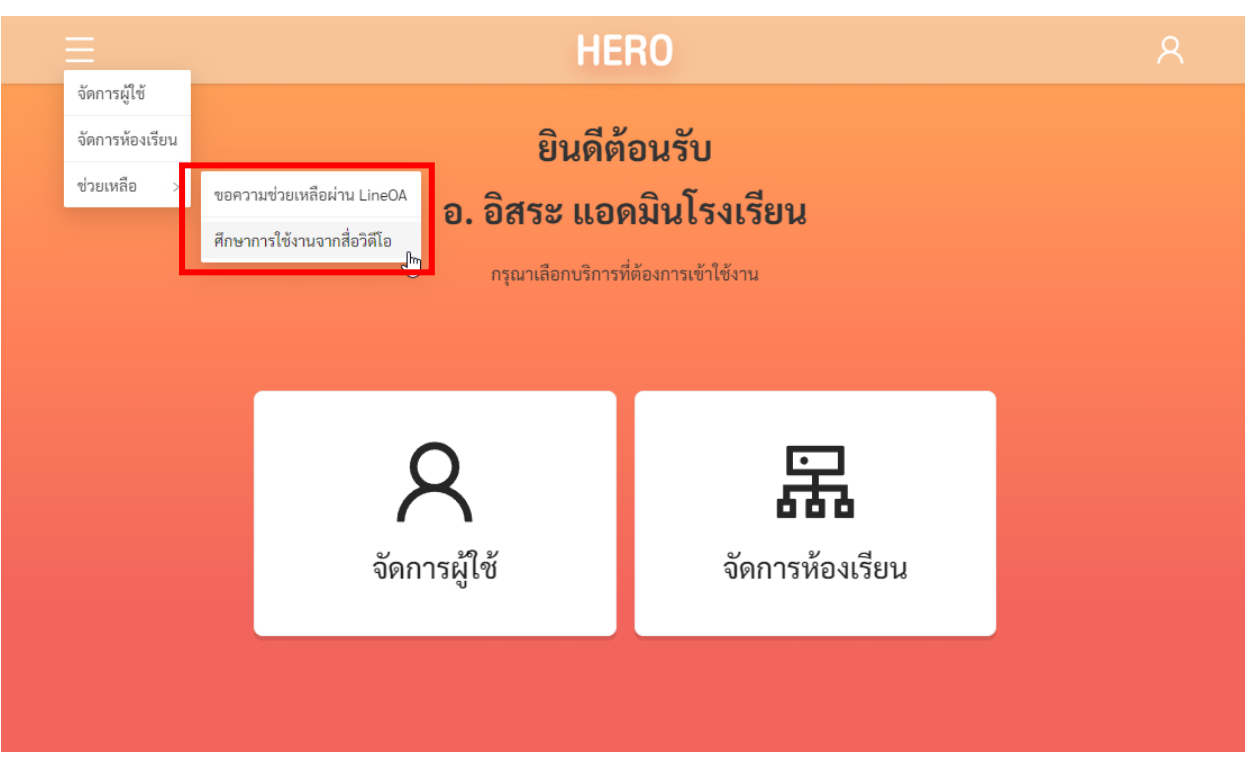

### **เมนูส่วนให้ความช่วยเหลือ**

เมนูส่วนให้ความช่วยเหลือยังสามารถเข้าถึงได้ในหน้าจอลงทะเบียนเข้าใช้งาน โดยการกดที่ปุ่ม

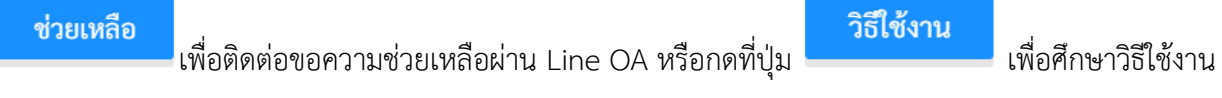

ผ่านคลิปวิดีโอ

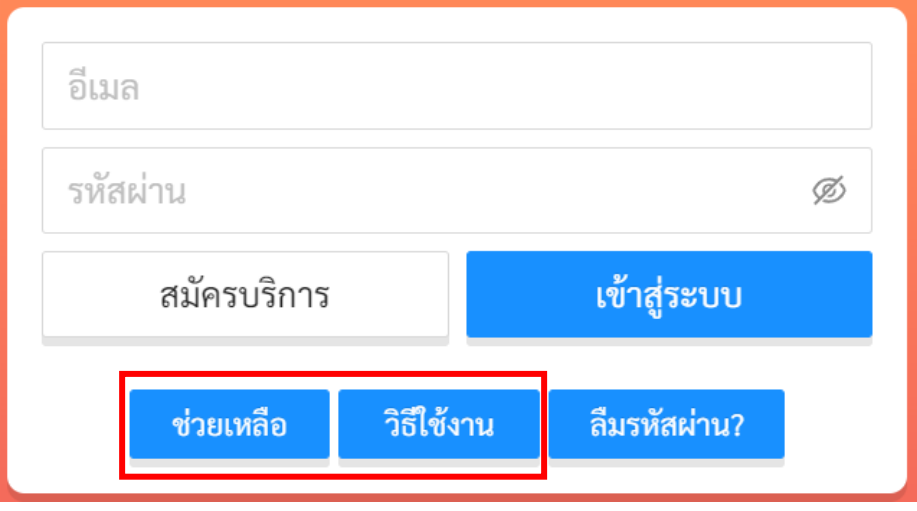